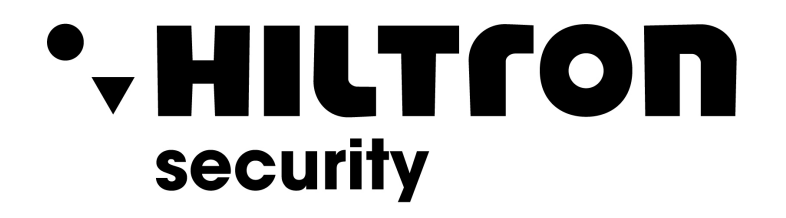

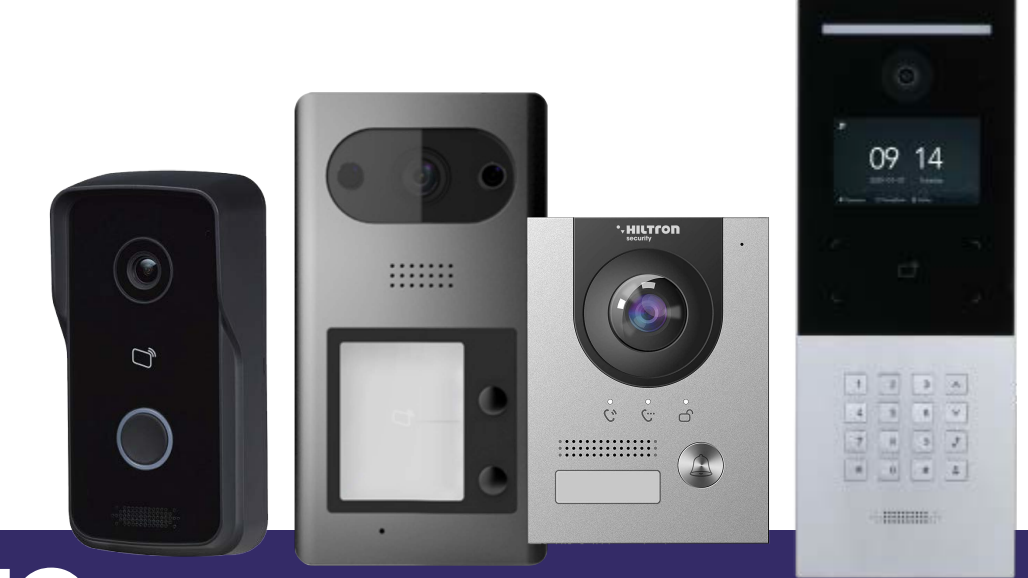

## **Unità VTO** Manuale d'uso

**Hiltron Land S.r.l.** Strada provinciale di Caserta, 218 - 80144 Napoli Tel: (+39)081 185 39 000 Fax: (+39)081 185 39 016 www.hiltronsecurity.it

V4.03

#### <span id="page-1-0"></span>Generale

Questo manuale descrive il funzionamento dell'interfaccia web.

#### Istruzioni di sicurezza

All'interno del manuale possono comparire i seguenti indicatori di pericolo, il cui significato è definito qui sotto.

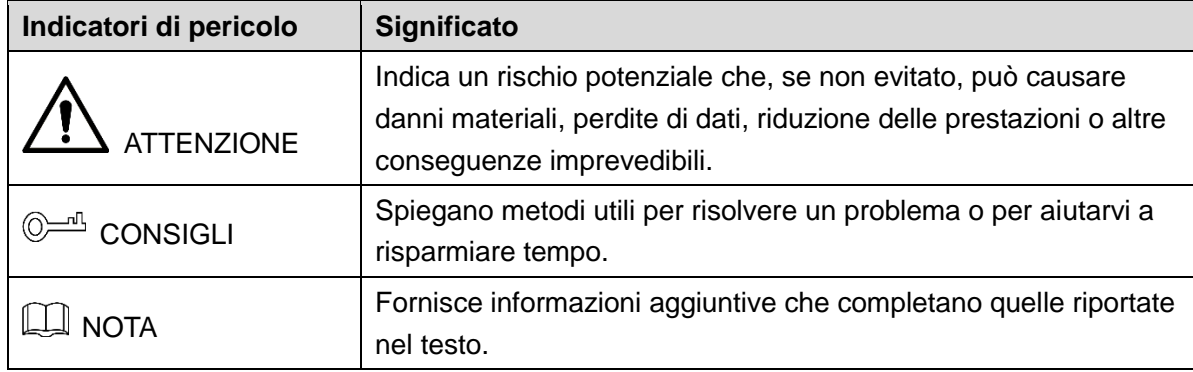

#### Cronologia delle revisioni

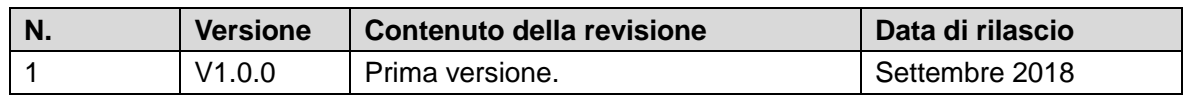

#### Indicazioni sul manuale

- Questo manuale serve solo come riferimento. In caso di discrepanza fra il manuale e il prodotto, quest'ultimo prevarrà.
- Non ci riteniamo responsabili per eventuali perdite causate da un utilizzo non conforme a quanto esposto nel manuale.
- Il manuale verrà aggiornato in base alle leggi e ai regolamenti più recenti delle relative giurisdizioni. Per informazioni dettagliate, fare riferimento al manuale cartaceo, al CD-ROM, al codice QR o al nostro sito web ufficiale. In caso di incongruenze tra il manuale cartaceo e la versione elettronica, quest'ultima prevarrà.
- Grafiche e software sono soggetti a modifica senza preavviso. Gli aggiornamenti del prodotto possono generare delle differenze tra il prodotto effettivo e le informazioni contenute nel manuale. Contattare il servizio di assistenza per le procedure più recenti e la documentazione supplementare.
- Potrebbero inoltre esserci delle differenze nei dati tecnici, nelle descrizioni di funzioni e operazioni, o errori di stampa. In caso di dubbi o vertenze, ci riserviamo il diritto di interpretazione finale.
- Se non è possibile aprire il manuale in formato PDF, aggiornare il programma per la lettura dei file PDF o provarne un altro.
- Tutti i marchi commerciali, i marchi registrati e i nomi di società presenti nel manuale sono di proprietà dei rispettivi titolari.
- In caso di problemi nell'utilizzo del dispositivo, consigliamo di visitare il nostro sito web, contattare il fornitore o il servizio clienti.
- In caso di dubbi o controversie, ci riserviamo il diritto di interpretazione finale.

## <span id="page-3-0"></span>**Norme di sicurezza e avvertenze importanti**

Quanto segue indica il metodo di applicazione corretto del dispositivo. Leggere attentamente il manuale prima dell'uso, per evitare pericoli e danni alle proprietà. Attenersi scrupolosamente alle prescrizioni del manuale durante l'applicazione e conservarlo dopo la lettura.

#### Requisiti operativi

- Non collocare e installare il dispositivo in una zona esposta alla luce solare diretta o in prossimità di dispositivi che generano calore.
- Non installare il dispositivo in zone umide, polverose o esposte a fuliggine.
- Mantenere il dispositivo in orizzontale e installarlo in luoghi stabili per evitare che cada.
- Non versare liquidi sul dispositivo; non posizionare oggetti contenenti liquidi sul dispositivo per evitare che i liquidi penetrino all'interno.
- Installare il dispositivo in luoghi ben areati; non bloccarne le fessure di ventilazione.
- Utilizzare il dispositivo solo entro gli intervalli di ingresso e uscita nominali.
- Non smontare il dispositivo in modo arbitrario.
- Il dispositivo deve essere utilizzato con cavi di rete schermati.

#### Requisiti di alimentazione

- Il prodotto dovrà utilizzare cavi elettrici (cavi di alimentazione) del tipo previsto nella regione di utilizzo del dispositivo.
- Utilizzare una fonte di alimentazione che rispetti i requisiti dei sistemi SELV (bassissima tensione di sicurezza) e fornisca corrente con tensione conforme alle fonti di alimentazione limitata descritte nello standard IEC60950-1. Per i requisiti di alimentazione specifici, fare riferimento alle etichette del dispositivo.
- Questo dispositivo utilizza un accoppiatore come dispositivo di spegnimento. Durante l'utilizzo, mantenere un'angolazione che faciliti l'utilizzo.
- Non interrompere l'alimentazione elettrica durante l'aggiornamento del dispositivo.

## **Indice**

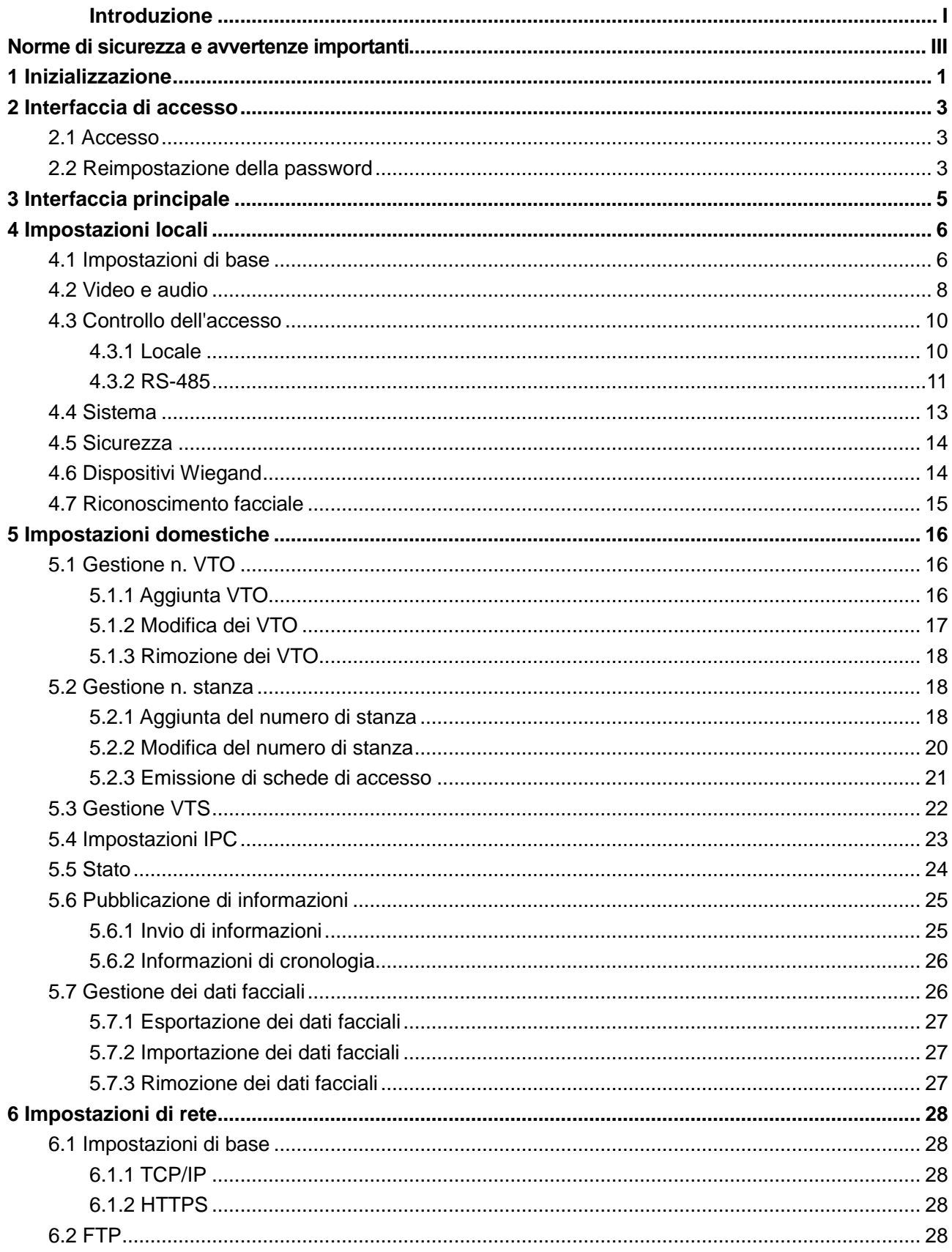

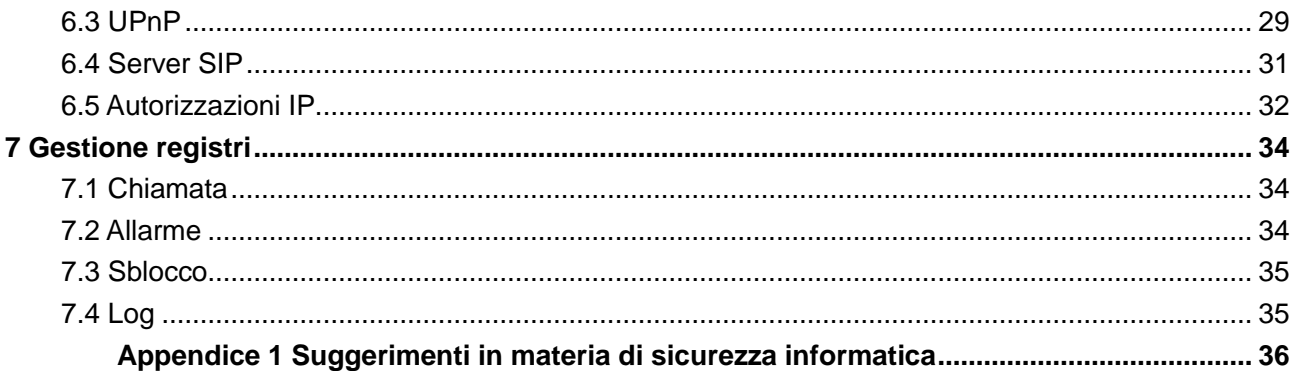

## **1 Inizializzazione**

<span id="page-6-0"></span>Al primo accesso o dopo la reimpostazione del VTO, occorre inizializzare l'interfaccia web. L'indirizzo IP predefinito del VTO è 192.168.1.110 e il PC connesso al sistema deve trovarsi nello stesso segmento di rete del VTO.

Fase 1: Collegare il VTO all'alimentazione elettrica, quindi eseguire l'avvio del sistema.

Fase 2: Aprire un browser internet sul PC, quindi inserire l'indirizzo IP predefinito del VTO nella barra degli indirizzi e premere Invio (Enter).

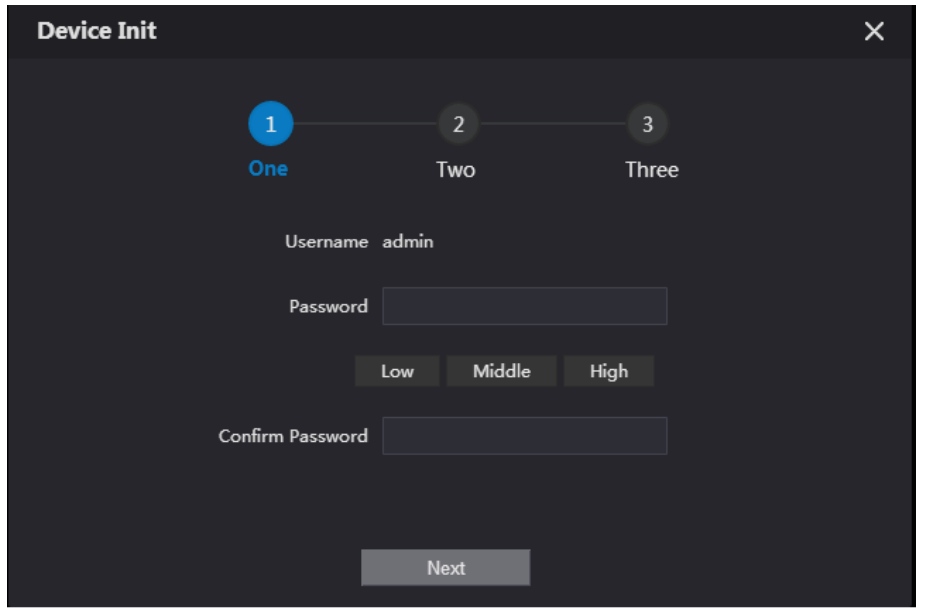

Figura 1-1 Inizializzazione del dispositivo

Fase 3: Accedere e confermare la password, quindi fare clic su **Avanti** (Next). Il sistema mostra l'interfaccia di impostazione e-mail.

Fase 4: Selezionare la casella di controllo **Email** ed inserire il proprio indirizzo di posta elettronica. Questo indirizzo e-mail sarà usato per reimpostare la password, per cui si consiglia

di procedere alla sua definizione.

Fase 5: Fare clic su "**Avanti**" (Next). L'inizializzazione è andata a buon fine. Fase 6: Fare clic su **OK**.

Il sistema mostra l'interfaccia di Accesso (Login). Osservare la [Figura 1-2.](#page-7-0)

#### Figura 1-2 Interfaccia di accesso

<span id="page-7-0"></span>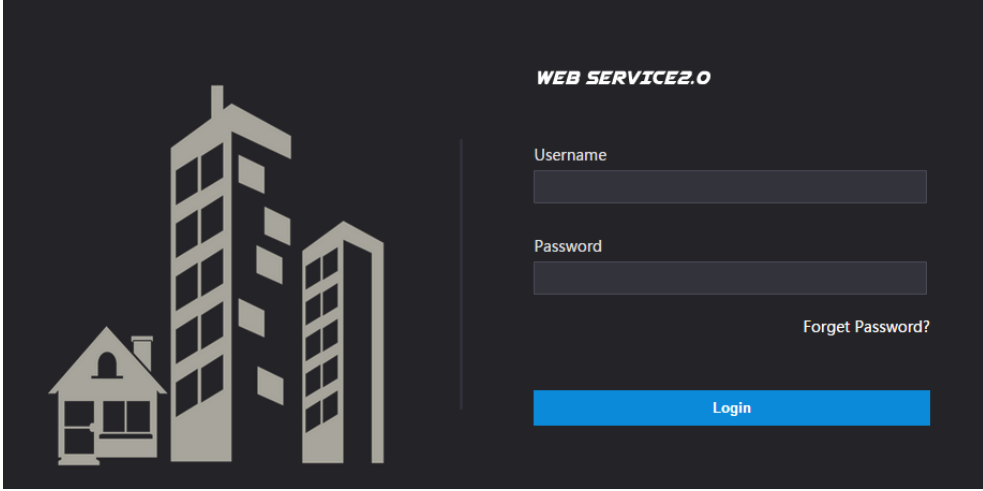

# **2 Interfaccia di accesso**

## <span id="page-8-1"></span><span id="page-8-0"></span>**2.1 Accesso**

<span id="page-8-3"></span>Prima di accedere, verificare che il PC si trovi nello stesso segmento di rete del VTO. Fase 1: Aprire un browser internet sul PC, quindi inserire l'indirizzo IP del VTO nella barra degli indirizzi e premere Invio (Enter).

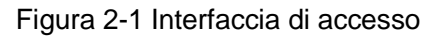

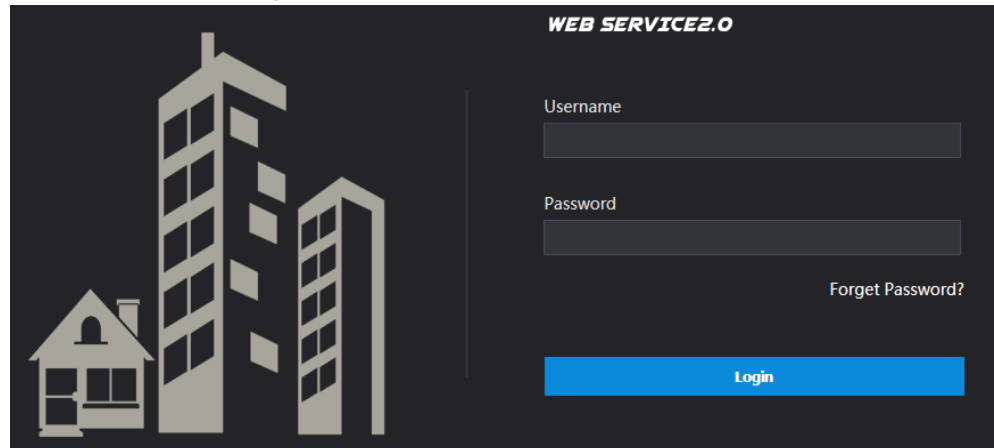

Fase 2: Il nome utente da inserire è "admin", mentre la password è quella definita durante l'inizializzazione. Quindi fare clic su **Accesso** (Login).

## <span id="page-8-2"></span>**2.2 Reimpostazione della password**

Fase 1: Sull'interfaccia di accesso [\(Figura 2-1\)](#page-8-3), fare clic su **Password dimenticata?** (Forgot Password?).

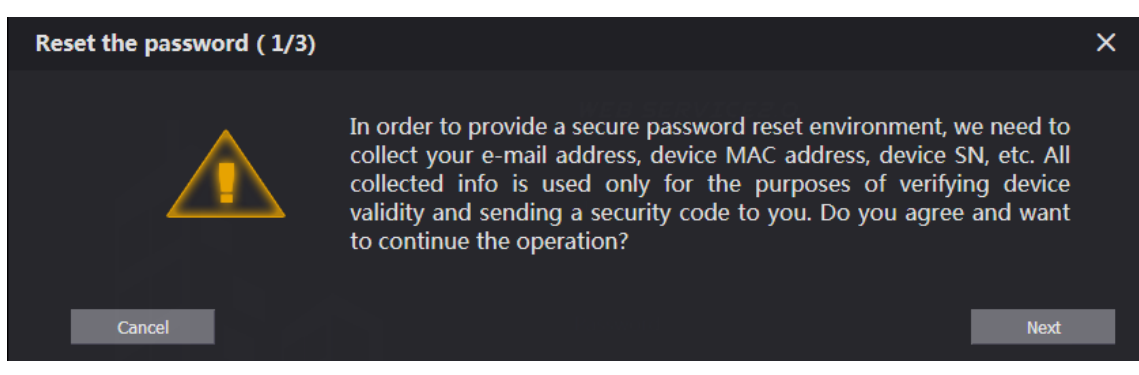

Figura 2-2 Reimpostazione della password (1/3)

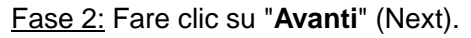

Figura 2-3 Reimpostazione della password (2/3)

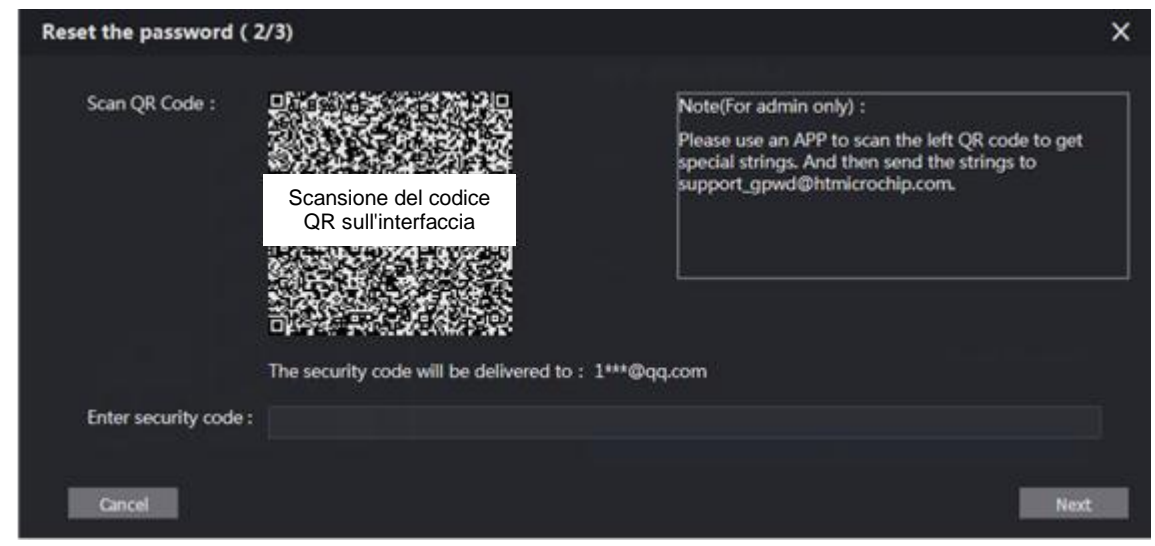

Fase 3: Effettuare la scansione del codice QR per ricevere il codice di sicurezza nella propria casella di posta e poi immettere il codice di sicurezza nella casella di input.

- In caso di mancata configurazione dell'e-mail durante l'inizializzazione, contattare il fornitore del servizio al cliente per assistenza.
- Per ottenere di nuovo il codice di sicurezza, aggiornare l'interfaccia del codice QR.
- Utilizzare il codice di sicurezza entro 24 ore dalla ricezione. Trascorso questo intervallo di tempo, non sarà più valido.
- Dopo aver inserito per 5 volte di fila un codice di sicurezza errato, l'account in uso sarà bloccato per 5 minuti.

Fase 4: Facendo clic su **Avanti** (Next), il sistema mostra la casella di dialogo **Reimposta password (3/3)** (Reset the password (3/3).

Fase 5: Impostare e confermare la nuova password secondo le istruzioni, poi fare clic su **OK**.

## **3 Interfaccia principale**

<span id="page-10-0"></span>Accedendo all'interfaccia web del VTO, il sistema mostra l'interfaccia principale. Osservare la [Figura 3-1.](#page-10-1)

<span id="page-10-1"></span>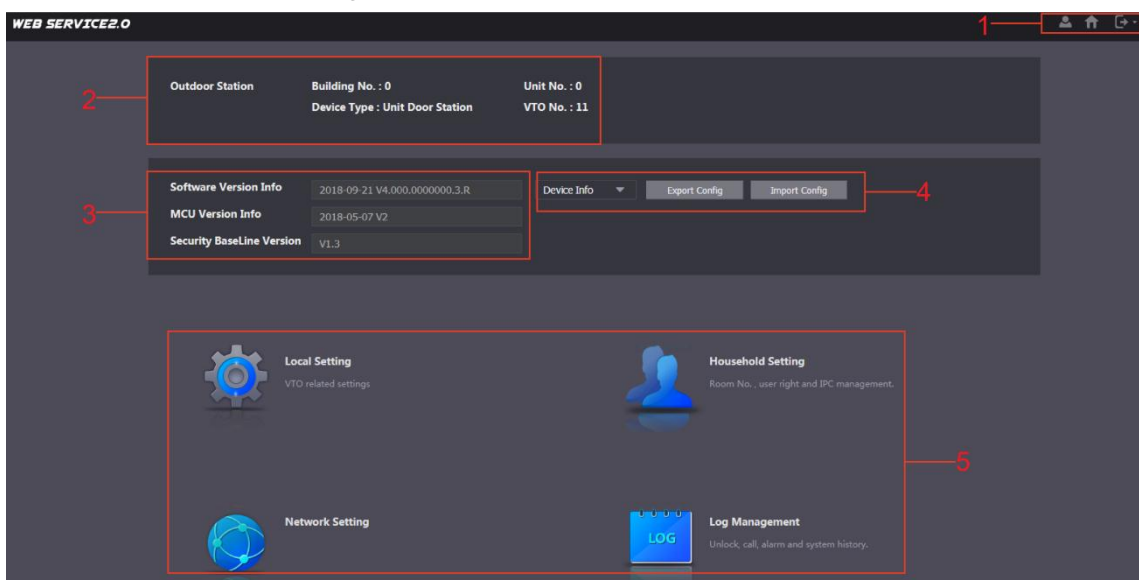

Figura 3-1 Interfaccia principale

<span id="page-10-2"></span>Consultare [Tabella 3-1](#page-10-2) per la presentazione dell'interfaccia principale.

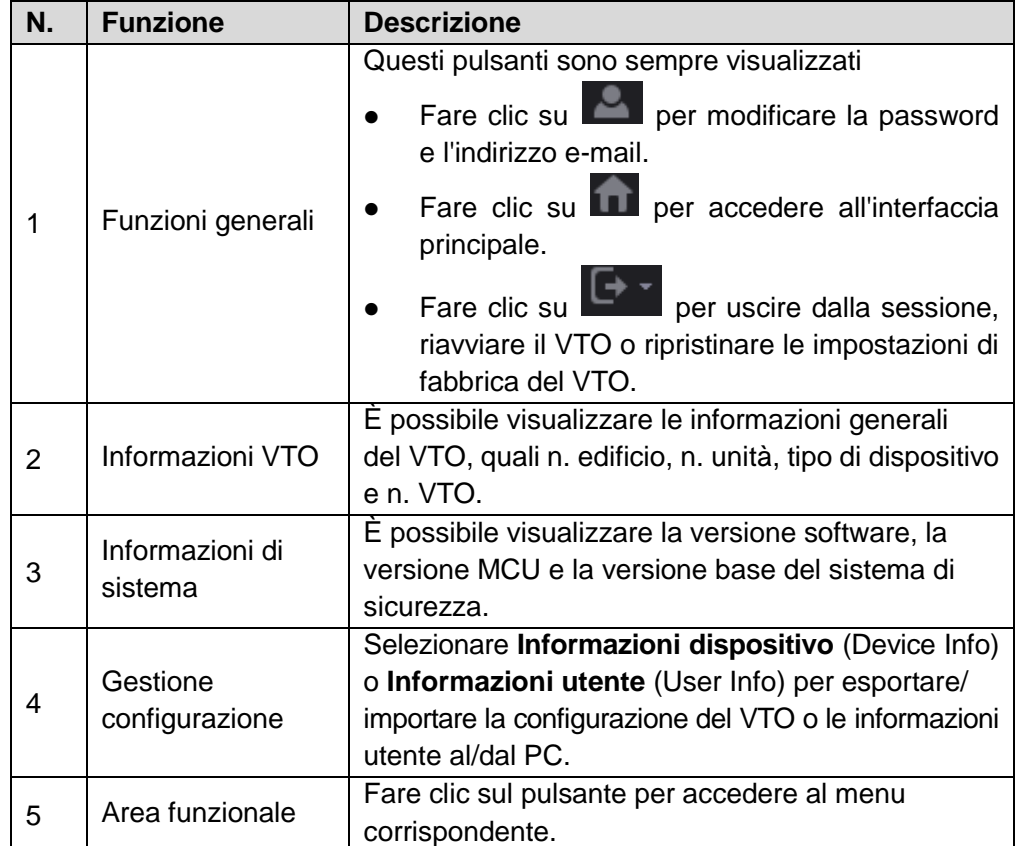

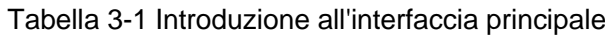

# **4 Impostazioni locali**

<span id="page-11-0"></span>Questo capitolo descrive la configurazione di parametri quali tipo e numero VTO, video e audio, password di accesso, orario di sistema e funzioni di sicurezza. Operazioni generali:

- Dopo la configurazione dei parametri, fare clic su **Conferma** (Confirm) per salvare e poi fare clic su **Aggiorna** (Refresh) per visualizzarne i valori più recenti.
- Facendo clic su **Impostazioni predefinite** (Default), tutti i parametri nella pagina corrente saranno ripristinati ai valori predefiniti, poi occorre fare clic su **Conferma** (Confirm) per salvare.

## <span id="page-11-1"></span>**4.1 Impostazioni di base**

Questa sezione descrive la configurazione di parametri di base quali tipo di dispositivo VTO, numero VTO e archiviazione automatica.

Fase 1: Sull'interfaccia principale [\(Figura 3-1\)](#page-10-1), selezionare **Impostazioni Locali > Imp. Base** (Local Setting > Basic).

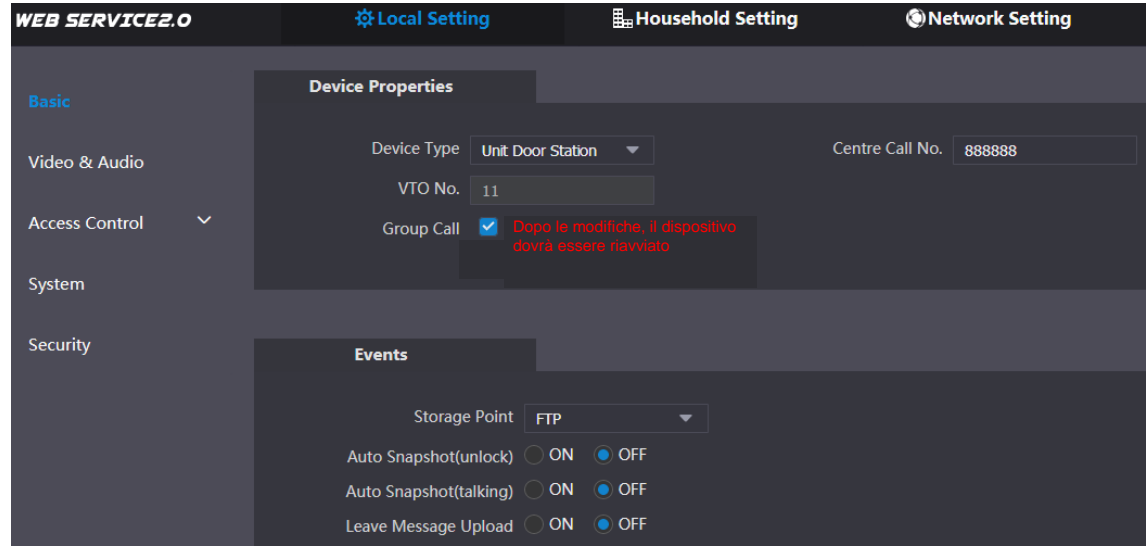

Figura 4-1 Impostazioni di base

<span id="page-11-2"></span>Fase 2: Configura i parametri. Per ulteriori informazioni, consultare la sezione [Tabella 4-1.](#page-11-2)

| <b>Parametro</b>       | <b>Descrizione</b>                                                                                                    |
|------------------------|----------------------------------------------------------------------------------------------------|
| Tipo di<br>dispositivo | È possibile selezionare Stazione porta unità o Stazione perimetrale.<br>Stazione porta unità: Di solito installata all'interno di impianti<br>comunitari con uno specifico numero di edificio o di unità<br>residenziale.<br>Stazione perimetrale: Di solito installata all'ingresso di<br>impianti comunitari, per cui occorre inserire il numero di<br>edificio, il numero di unità e il numero di stanza per chiamare<br>una stanza specifica. Le stazioni perimetrali non permettono |
|                        | l'invio di messaggi o la visualizzazione dei contatti.                                                                                                    |

Tabella 4-1 Descrizione dei parametri di base

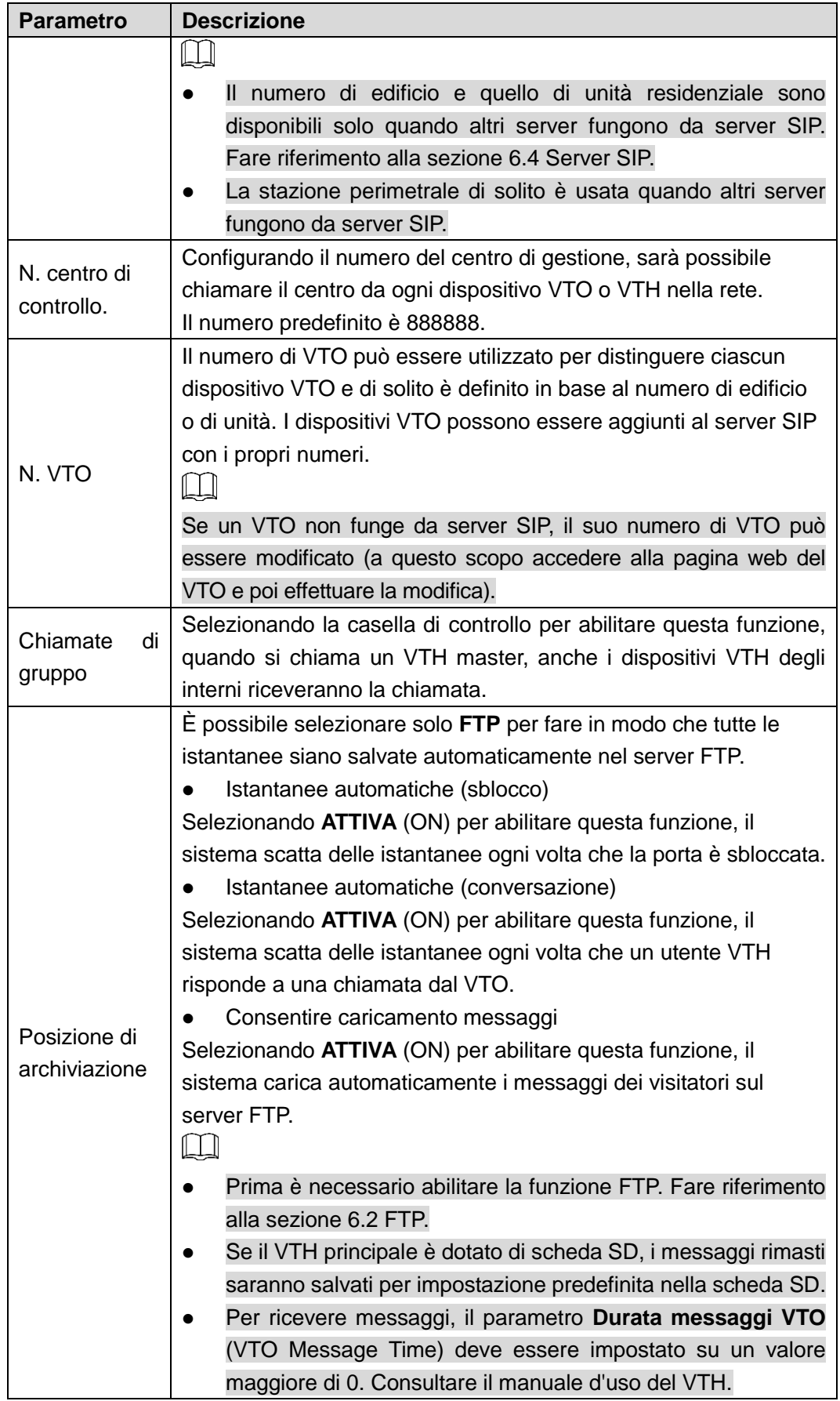

Fase 3: Fare clic su **Conferma** (Confirm) per salvare.

## <span id="page-13-0"></span>**4.2 Video e audio**

Questa sezione descrive la configurazione del formato e la qualità dei video registrati dal VTO e le impostazioni di controllo audio.

Fase 1: Sull'interfaccia principale [\(Figura 3-1\)](#page-10-1), selezionare **Impostazioni Locali > Video e audio** (Local Setting > Video & Audio).

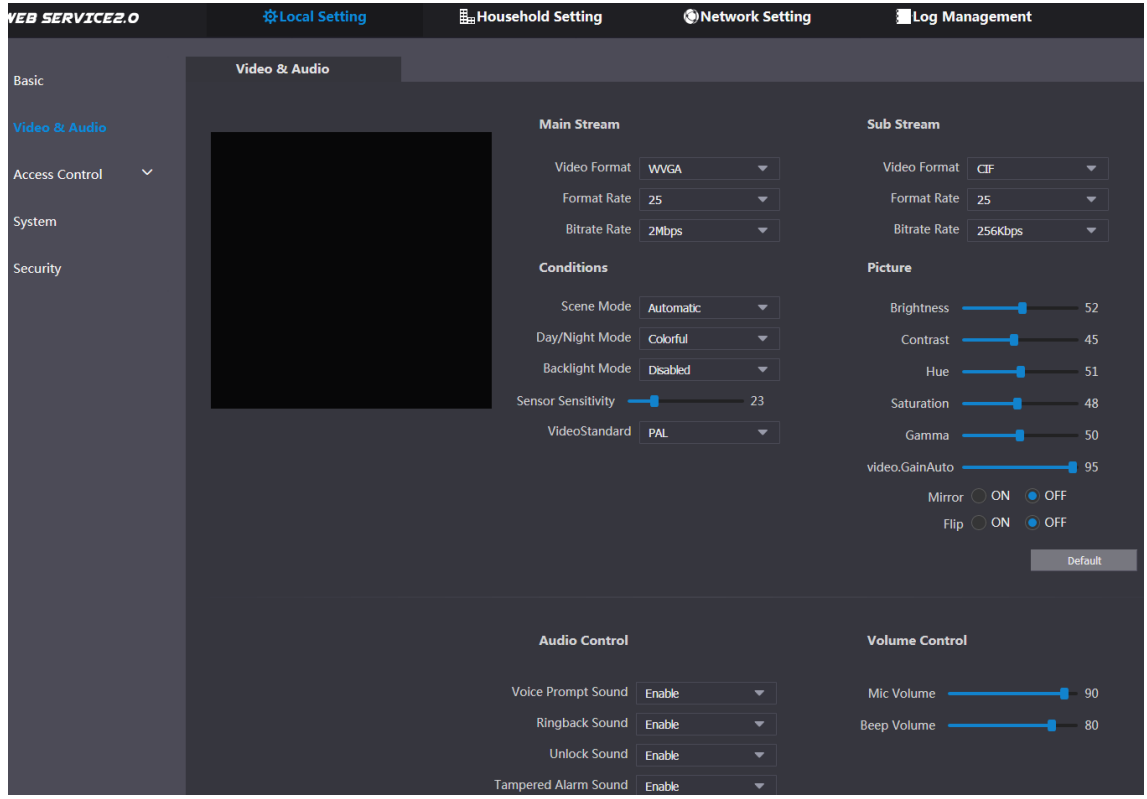

Figura 4-2 Video e audio

<span id="page-13-1"></span>Fase 2: Configurando i parametri, essi avranno subito effetto. Osservare la [Tabella 4-2.](#page-13-1)

| <b>Parametro</b> |                  | <b>Descrizione</b>                                               |  |  |  |
|------------------|------------------|------------------------------------------------------------------|--|--|--|
|                  | Formato video    | Selezionare la risoluzione video tra 720P, WVGA e D1.            |  |  |  |
|                  |                  | Definisce il numero di fotogrammi per secondo. I valori          |  |  |  |
|                  | Velocità formato | ammessi vanno da 1 a 25 per l'opzione PAL e da 1 a 30            |  |  |  |
| <b>Flusso</b>    |                  | per l'opzione NTSC. Quanto più alto è il valore, tanto più       |  |  |  |
| principale       |                  | scorrevole sarà il video.                                        |  |  |  |
|                  |                  | Definisce la quantità di dati trasmessi in 1 secondo. Si può     |  |  |  |
|                  | Velocità in bit  | definire il valore richiesto. Quanto più alto è il valore, tanto |  |  |  |
|                  |                  | migliore sarà la qualità del video.                              |  |  |  |
|                  | Formato video    | Selezionare la risoluzione video tra CIF, WVGA, QVGA e           |  |  |  |
|                  |                  | D1.                                                              |  |  |  |
|                  |                  | Definisce il numero di fotogrammi per secondo. I valori          |  |  |  |
| <b>Flusso</b>    | Velocità formato | ammessi vanno da 1 a 25 per l'opzione PAL e da 1 a 30            |  |  |  |
| secondario       |                  | per l'opzione NTSC. Quanto più alto è il valore, tanto più       |  |  |  |
|                  |                  | scorrevole sarà il video.                                        |  |  |  |
|                  | Velocità in bit  | Definisce la quantità di dati trasmessi in 1 secondo. Si può     |  |  |  |
|                  |                  | definire il valore richiesto. Quanto più alto è il valore, tanto |  |  |  |

Tabella 4-2 Descrizione dei parametri video

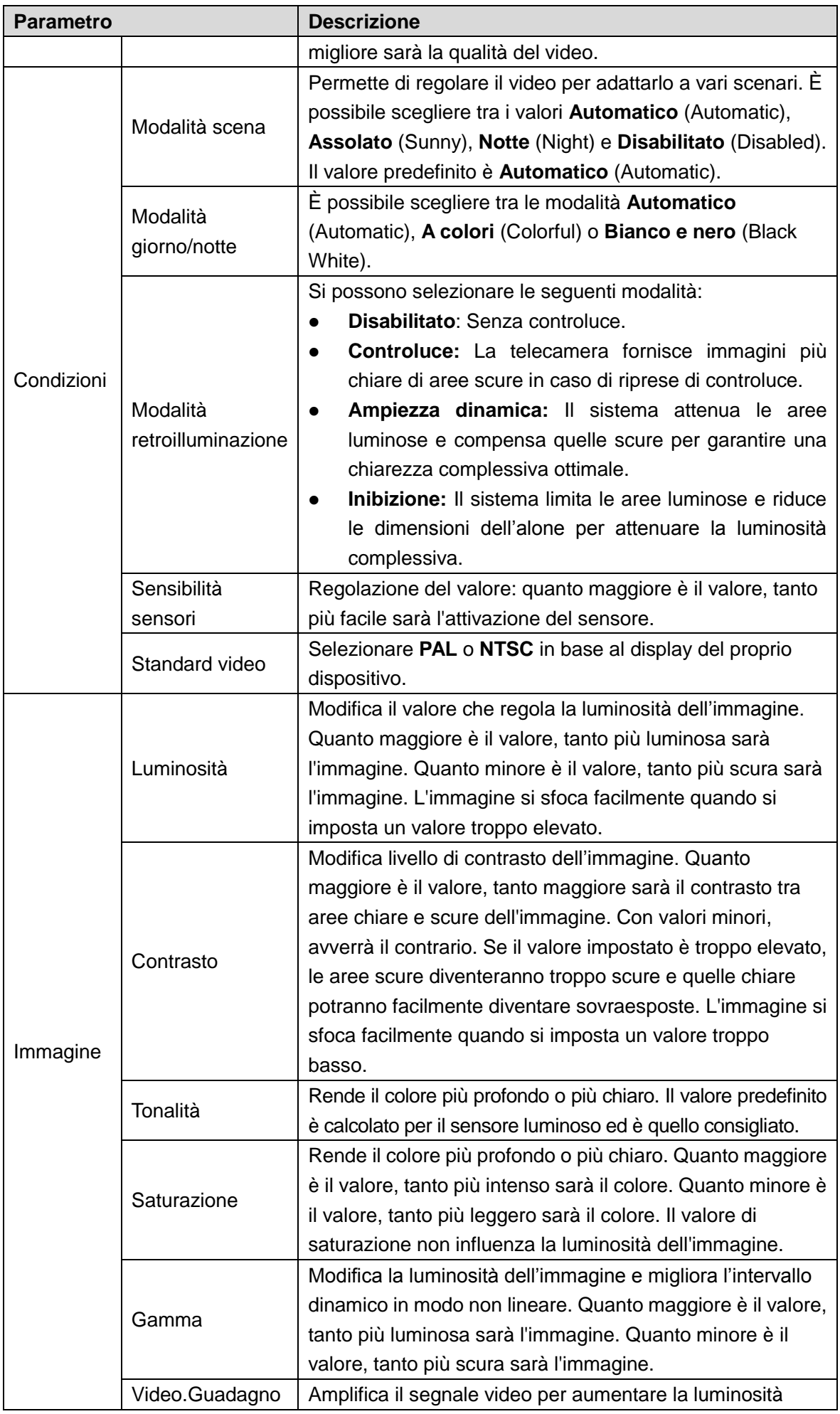

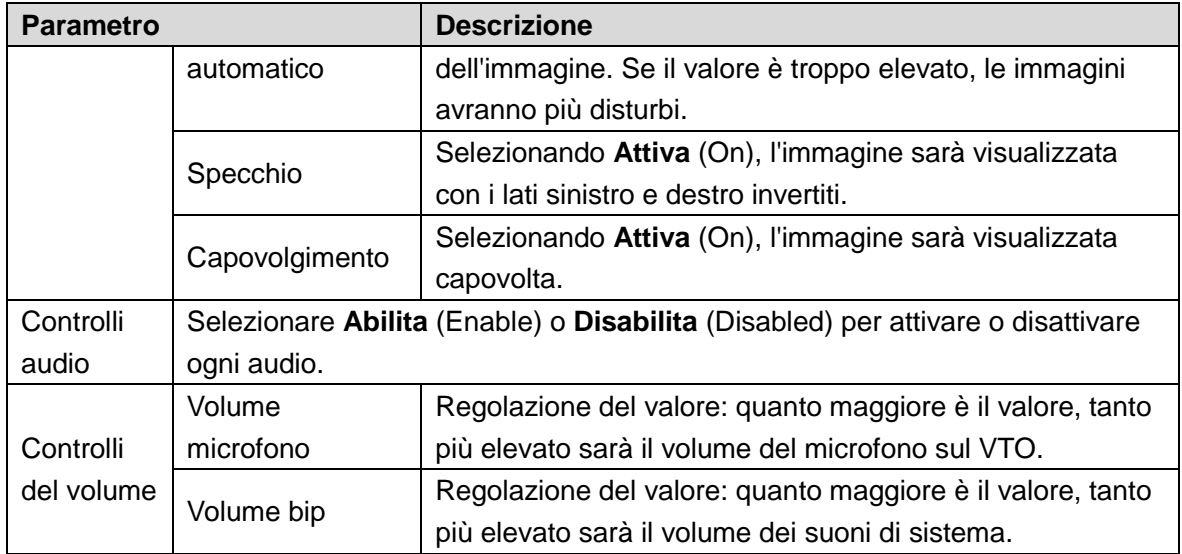

## <span id="page-15-0"></span>**4.3 Controllo dell'accesso**

Questa sezione descrive la configurazione dei sistemi di chiusura, comprendenti parametri quali intervallo di risposta sblocco, comandi di apertura porta, password di emissione scheda, password anticoercizione e protocollo di controllo ascensori.

#### <span id="page-15-1"></span>**4.3.1 Locale**

Fase 1: Sull'interfaccia principale [\(Figura 3-1\)](#page-10-1), selezionare **Impostazioni Locali > Controllo accessi > Locali** (Local Setting > Access Control > Local).

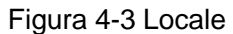

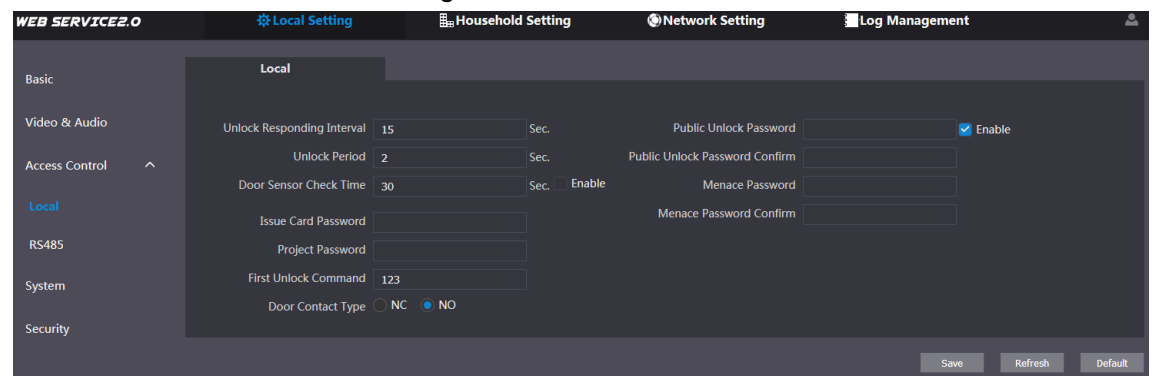

<span id="page-15-2"></span>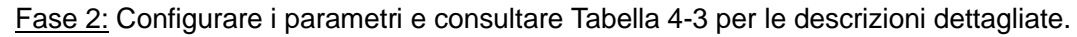

| <b>Parametro</b>       | <b>Descrizione</b>                                                         |
|------------------------|----------------------------------------------------------------------------|
| Intervallo di risposta | Intervallo di tempo per poter sbloccare di nuovo dopo uno sblocco          |
| sblocco                | precedente, misurato in secondi.                                           |
| Periodo di sblocco     | Il tempo per cui la serratura resta aperta dopo lo sblocco, misurato       |
|                        | in secondi.                                                                |
|                        | Se il sensore porta è stato installato, è possibile configurare la durata. |
| Durata di controllo    | Quando il tempo di sblocco supera il valore della Durata di controllo      |
|                        | del sensore porta (Door Sensor Check Time) definita, l'allarme del         |
| del sensore porta      | sensore porta sarà attivato e inviato al centro di gestione.               |
|                        | Selezionando la casella di controllo Abilita (Enable), la porta            |

Tabella 4-3 Descrizione dei parametri di controllo accessi locali

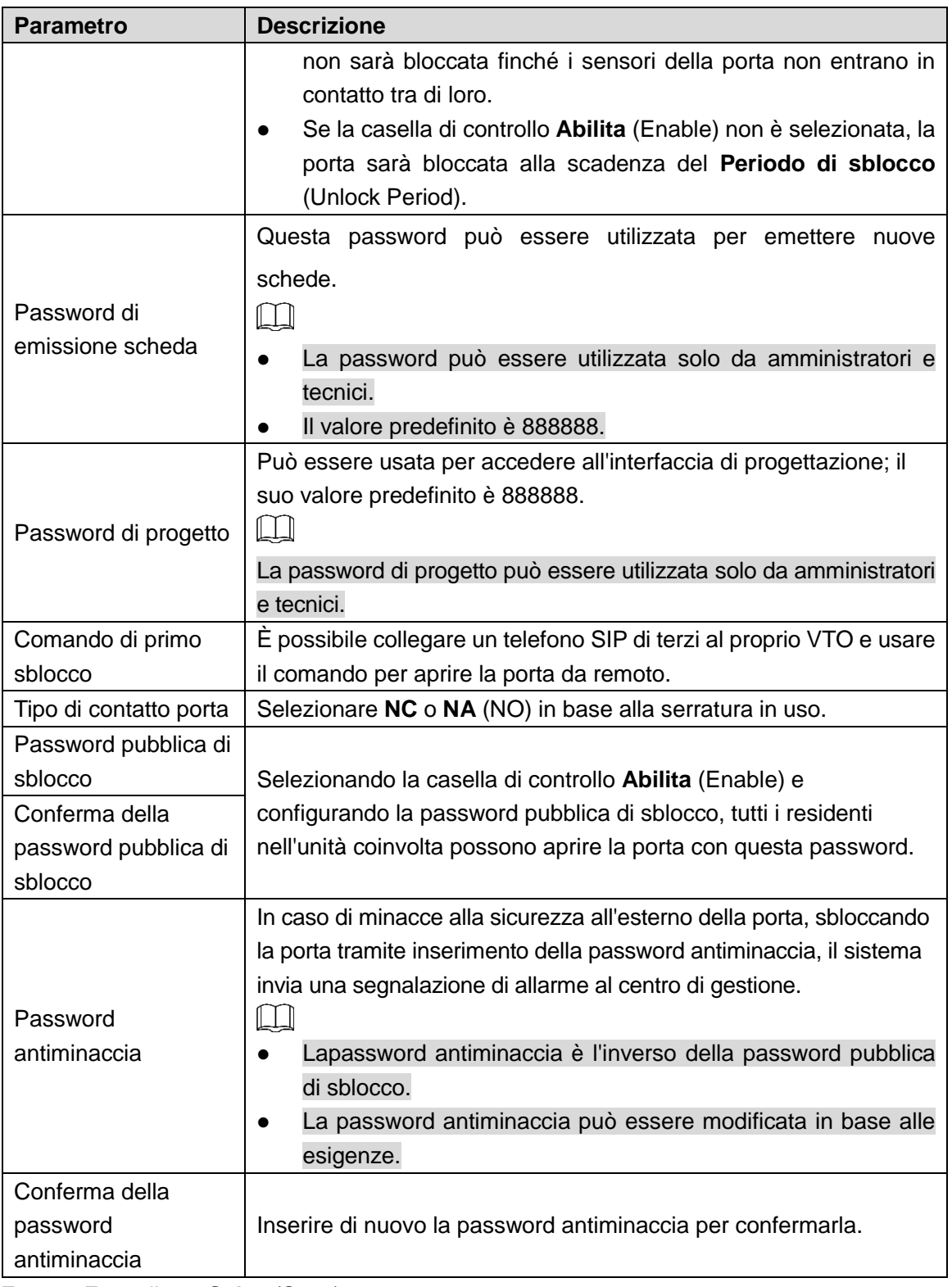

Fase 3: Fare clic su **Salva** (Save).

#### <span id="page-16-0"></span>**4.3.2 RS-485**

Questa sezione descrive la configurazione dei dispositivi di controllo accessi RS-485, tra i quali quelli per il controllo di serrature e ascensori.

Fase 1: Sull'interfaccia principale [\(Figura 3-1\)](#page-10-1), selezionare **Impostazioni Locali > Controllo accessi > RS485** (Local Setting > Access Control > RS485).

Figura 4-4 RS-485

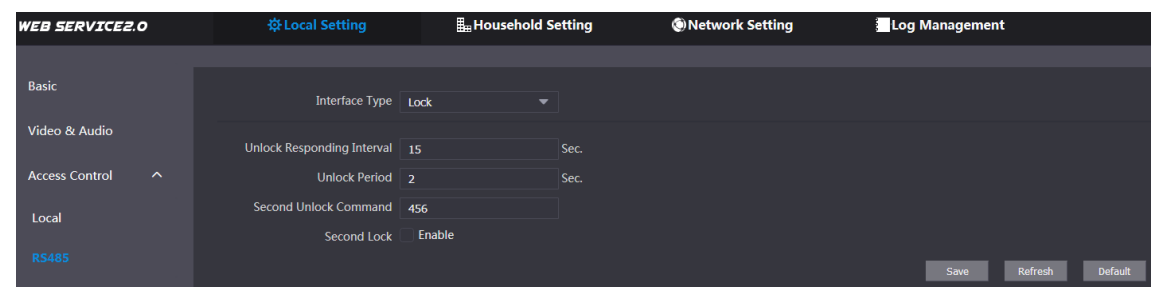

Fase 2: È possibile configurare i parametri, selezionando tra quelli delle opzioni **Serratura** (Lock) o **Controllo ascensore** (Lift Control) nell'elenco **Tipo di interfaccia** (Interface Type). Per informazioni dettagliate, consultare la sezione [Tabella 4-4.](#page-17-0)

<span id="page-17-0"></span>

| <b>Parametro</b>       |                                         | <b>Descrizione</b>                                                                                                    |
|------------------------|-----------------------------------------|----------------------------------------------------------------------------------------------------|
|                        | Intervallo di<br>risposta<br>sblocco    | Intervallo di tempo per poter sbloccare di nuovo dopo uno<br>sblocco precedente, misurato in secondi.                                                                                                    |
|                        | Periodo di<br>sblocco                   | Il tempo per cui la serratura resta aperta dopo lo sblocco,<br>misurato in secondi.                                                                                                    |
|                        | Comando di<br>secondo<br>sblocco        | È possibile collegare un telefono SIP di terzi al proprio VTO e<br>usare il comando per aprire la porta da remoto.                                                                                                    |
| <b>Blocco</b>          | Secondo<br>blocco                       | È possibile collegare una o più porte ai dispositivi RS-485.<br>Se la casella di controllo Abilita (Enable) è selezionata,<br>premendo il pulsante di sblocco, passando la scheda di<br>accesso o usando la password di sblocco, il sistema<br>apre automaticamente il secondo blocco.<br>Se la casella di controllo Abilita (Enable) non è<br>selezionata, premendo il pulsante di sblocco, passando<br>la scheda di accesso o usando la password di sblocco, il<br>sistema apre automaticamente il primo blocco. |
|                        | Protocollo di<br>controllo<br>ascensori | Selezionando il protocollo richiesto per abilitare la funzione<br>di controllo ascensori, è possibile definire i piani ai quali gli<br>utenti possono fermarsi con l'ascensore.                                                                                                    |
| Controllo<br>ascensori | Velocità in baud                        | Immettere la velocità in baud del dispositivo RS-485 di terzi<br>in uso.                                                                                                    |
|                        | Bit di dati                             |                                                                                                    |
|                        | Bit di controllo                        | Queste opzioni servono per il debugging della porta seriale.                                                                                                    |
|                        | Bit di stop                             |                                                                                                    |

Tabella 4-4 Descrizione parametri dei sistemi di controllo accessi RS-485

Fase 3: Fare clic su **Salva** (Save).

## <span id="page-18-0"></span>**4.4 Sistema**

Questo sezione descrive la configurazione del formato di data e orario e quella del server NTP. Fase 1: Sull'interfaccia principale [\(Figura 3-1\)](#page-10-1), selezionare **Impostazioni Locali > Sistema** (Local Setting > System).

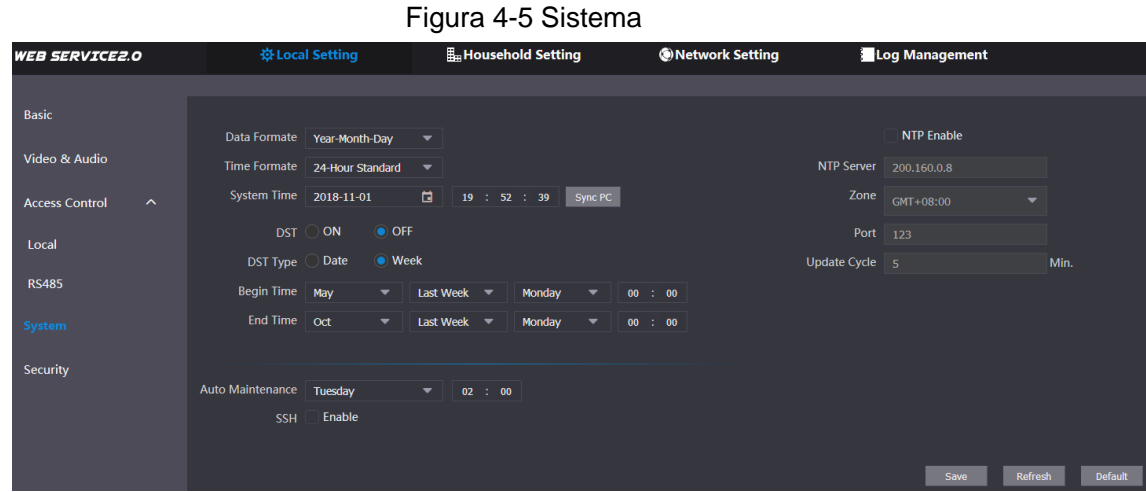

Fase 2: Configurare i parametri e consultare [Tabella 4-5](#page-18-1) per le descrizioni dettagliate.

<span id="page-18-1"></span>

| <b>Parametro</b>        | <b>Descrizione</b>                                                           |  |  |  |  |  |  |
|-------------------------|------------------------------------------------------------------------------|--|--|--|--|--|--|
| Formato data            | I formati di data selezionabili sono Anno-Mese-Giorno,                       |  |  |  |  |  |  |
|                         | Mese-Giorno-Anno e Giorno-Mese-Anno.                                         |  |  |  |  |  |  |
| Formato ora             | Il formato orario può essere configurato, scegliendo tra 12 ore              |  |  |  |  |  |  |
|                         | (12-Hour) o 24 ore (24-Hour).                                                |  |  |  |  |  |  |
|                         | Definire data, orario e fuso orario di sistema del VTO.                      |  |  |  |  |  |  |
| Ora di sistema          | Non modificare l'orario di sistema senza motivo; ciò potrebbe                |  |  |  |  |  |  |
|                         | causare problemi alle funzioni di ricerca video e di pubblicazione di        |  |  |  |  |  |  |
|                         | avvisi e istantanee. Prima di modificare l'orario<br>di sistema,             |  |  |  |  |  |  |
|                         | disattivare le funzioni di registrazione video e<br>acquisizione             |  |  |  |  |  |  |
|                         | automatica di istantanee.                                                    |  |  |  |  |  |  |
| Sincronizzazione        | Fare clic qui per sincronizzare l'orario del sistema VTO e quello del        |  |  |  |  |  |  |
| <b>PC</b>               | PC.                                                                          |  |  |  |  |  |  |
| Ora legale              | Selezionare ATTIVA (ON) per abilitare la funzione ora legale.                |  |  |  |  |  |  |
| Tipo ora legale         | Selezionare Data per definire una data specifica o Settimana                 |  |  |  |  |  |  |
|                         | (Week) per definire la settimana di attivazione dell'ora legale.             |  |  |  |  |  |  |
| Orario iniziale         |                                                                              |  |  |  |  |  |  |
| Data finale             | Permette di definire l'orario iniziale e finale di validità dell'ora legale. |  |  |  |  |  |  |
| <b>Abilitazione NTP</b> | Selezionare la casella di controllo per attivare la funzione                 |  |  |  |  |  |  |
|                         | dell'orario NTP.                                                             |  |  |  |  |  |  |
| <b>Server NTP</b>       | Inserire il nome di dominio del server NTP.                                  |  |  |  |  |  |  |
| Zona                    | Il fuso orario dell'area corrente.                                           |  |  |  |  |  |  |
| Porta                   | Il numero di porta del server NTP.                                           |  |  |  |  |  |  |
| Aggiornamento           | Indica la frequenza con cui l'orario del VTO si sincronizza con              |  |  |  |  |  |  |

Tabella 4-5 Descrizione dei parametri di sistema

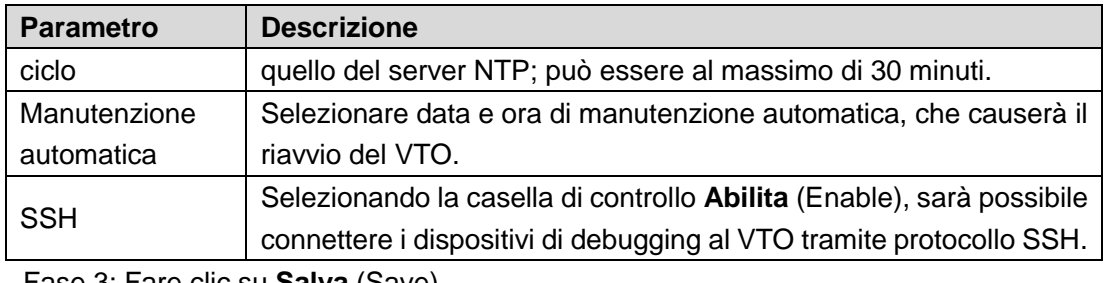

Fase 3: Fare clic su **Salva** (Save).

## <span id="page-19-0"></span>**4.5 Sicurezza**

Fase 1: Sull'interfaccia principale [\(Figura 3-1\)](#page-10-1), selezionare **Impostazioni Locali > Sicurezza** (Local Setting > Security).

Figura 4-6 Sicurezza

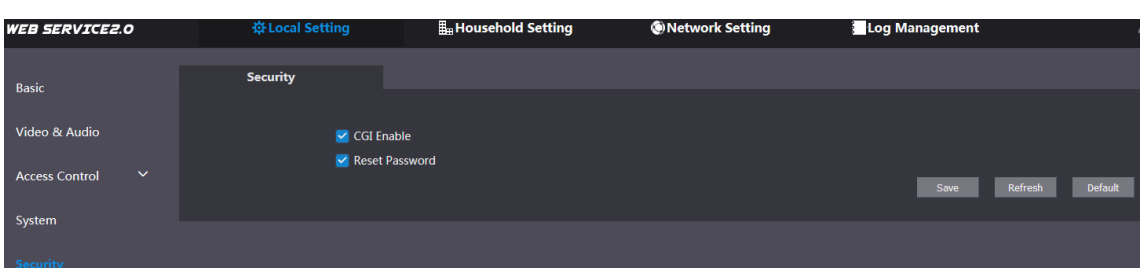

<span id="page-19-2"></span>Fase 2: Configurare i parametri e consultare [Tabella 4-6](#page-19-2) per le descrizioni dettagliate.

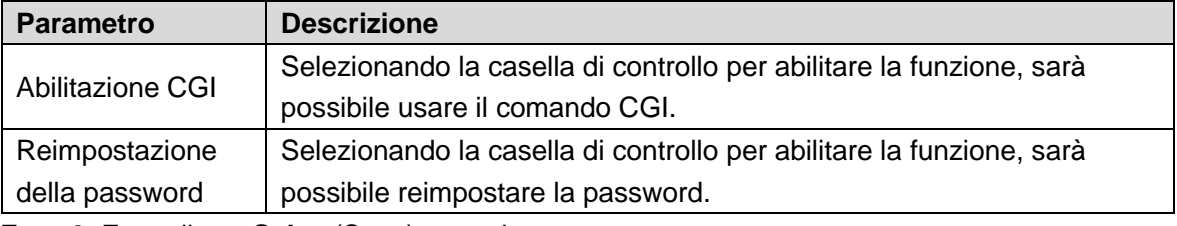

Tabella 4-6 Descrizione dei parametri di sicurezza

Fase 3: Fare clic su **Salva** (Save) per salvare.

## <span id="page-19-1"></span>**4.6 Dispositivi Wiegand**

Questa sezione descrive la configurazione dei parametri dei dispositivi Wiegand.

Fase 1: Sull'interfaccia principale [\(Figura 3-1\)](#page-10-1), selezionare **Impostazioni Locali > Wiegand** (Local Setting > Wiegand).

Figura 4-7 Dispositivi Wiegand

| Wiegand<br><b>Basic</b><br>Video & Audio<br>Input Output<br>Mode<br>TransMode 34bit Trans<br>▼<br>$\checkmark$<br><b>Access Control</b><br>Pulse Step(us)<br>1000<br>System<br>Pulse Width(us)<br>200<br><b>Default</b><br>Refresh<br>Save | <b>WEB SERVICE2.0</b> | ※Local Setting | <b>H</b> <sub>H</sub> Household Setting | <b>ONetwork Setting</b> | <b>Log Management</b> |  |
|----------------------------------------------------------------------------------------------------|-----------------------|----------------|-----------------------------------------|-------------------------|-----------------------|--|
|                                                                                                    |                       |                |                                         |                         |                       |  |
|                                                                                                    |                       |                |                                         |                         |                       |  |
|                                                                                                    |                       |                |                                         |                         |                       |  |
|                                                                                                    |                       |                |                                         |                         |                       |  |
|                                                                                                    |                       |                |                                         |                         |                       |  |
|                                                                                                    | <b>Security</b>       |                |                                         |                         |                       |  |

<span id="page-19-3"></span>Fase 2: Configura i parametri. Osservare la [Tabella 4-7.](#page-19-3)

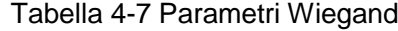

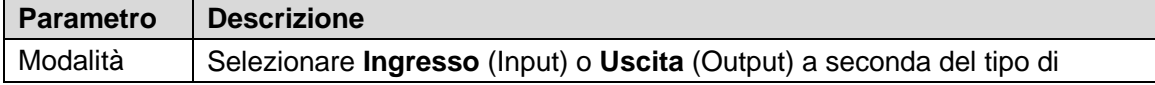

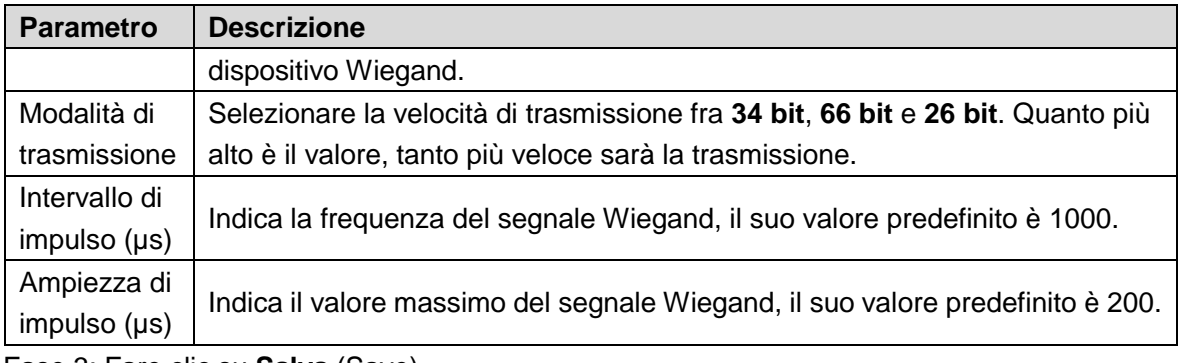

Fase 3: Fare clic su **Salva** (Save).

## <span id="page-20-0"></span>**4.7 Riconoscimento facciale**

## $\Box$

Il riconoscimento facciale è disponibile su alcuni modelli selezionati.

Questa sezione descrive la configurazione di parametri quali soglia di riconoscimento facciale, soglia di prevenzione di falsi positivi e angolo di riconoscimento facciale.

Fase 1: Selezionare la voce Impostazioni Locali > Riconoscimento facciale (Local Setting > Face Recognition).

Figura 4-8 Riconoscimento facciale

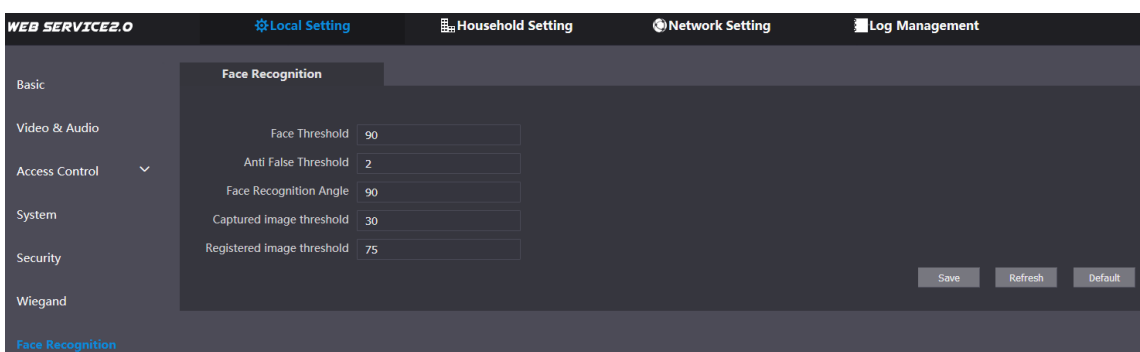

Fase 2: Permette di configurare i parametri di riconoscimento facciale.

| <b>Parametro</b>        | <b>Descrizione</b>                                                        |  |  |  |
|-------------------------|---------------------------------------------------------------------------|--|--|--|
| Soglia di               | Quanto maggiore è il valore, tanto maggiore sarà il livello di            |  |  |  |
| riconoscimento facciale | somiglianza richiesto tra il target e i dati del volto memorizzato per    |  |  |  |
|                         | l'apertura della porta.                                                   |  |  |  |
| Soglia di prevenzione   | Quanto maggiore è il valore, tanto minore è la probabilità che il         |  |  |  |
| falsi positivi          | sistema riconosca un target come volto umano, aumentando in tal           |  |  |  |
|                         | modo l'accuratezza del riconoscimento.                                    |  |  |  |
| Angolo di               | Quanto maggiore è il valore, tanto maggiore sarà l'angolazione di cui     |  |  |  |
| riconoscimento facciale | il target potrà ruotare la faccia durante il riconoscimento.              |  |  |  |
| Soglia di acquisizione  | Indica la qualità delle immagini acquisite. Quanto maggiore è il          |  |  |  |
| immagini                | valore, tanto migliore è la qualità dell'immagine.                        |  |  |  |
| Soglia di registrazione | Indica la qualità richiesta per un'efficace registrazione delle immagini. |  |  |  |
| immagini                | Quanto maggiore è il valore, tanto migliore sarà la qualità richiesta.    |  |  |  |

Tabella 4-8 Descrizione dei parametri di riconoscimento facciale

Fase 3: Fare clic su **Salva** (Save).

# **5 Impostazioni domestiche**

<span id="page-21-0"></span>Questo capitolo si applica ai casi in cui il dispositivo VTO funge da server SIP (consultare [6.4](#page-36-0) [Server SIP\)](#page-36-0) e descrive le procedure di aggiunta, modifica e rimozione di dispositivi VTO, VTH, VTS e IPC, oltre alle modalità di invio di messaggi dal server SIP agli altri dispositivi VTO e VTH. In caso di utilizzo di altri server SIP, consultare il relativo manuale per i dettagli di configurazione.

## <span id="page-21-1"></span>**5.1 Gestione n. VTO**

### <span id="page-21-2"></span>**5.1.1 Aggiunta VTO**

Aggiungendo dispositivi VTO a un server SIP, tutti i dispositivi VTO connessi allo stesso server SIP potranno effettuare chiamate audio e video tra loro.

Fase 1: Accedere all'interfaccia web del server SIP, quindi selezionare **Impostazioni domestiche > Gestione n. VTO** (Household Setting > VTO No. Management).

<span id="page-21-3"></span>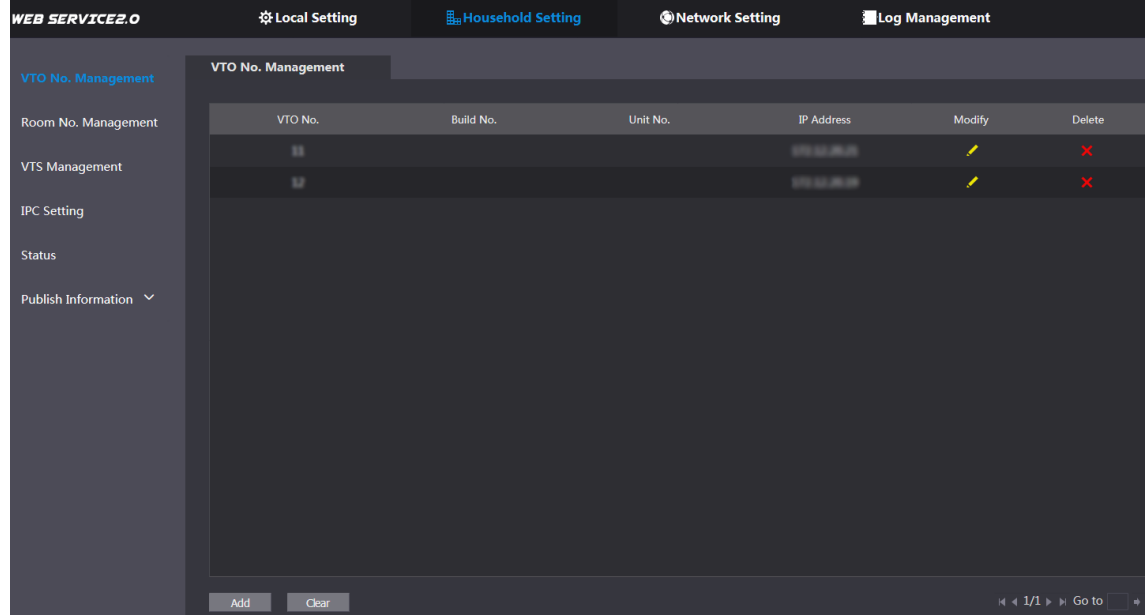

Figura 5-1 Gestione n. VTO

Fase 2: Fare clic su **Aggiungi** (Add).

Il sistema mostra l'interfaccia **Aggiunta** (Add). Osservare la [Figura 5-2.](#page-22-1)

Figura 5-2 Aggiunta VTO

<span id="page-22-1"></span>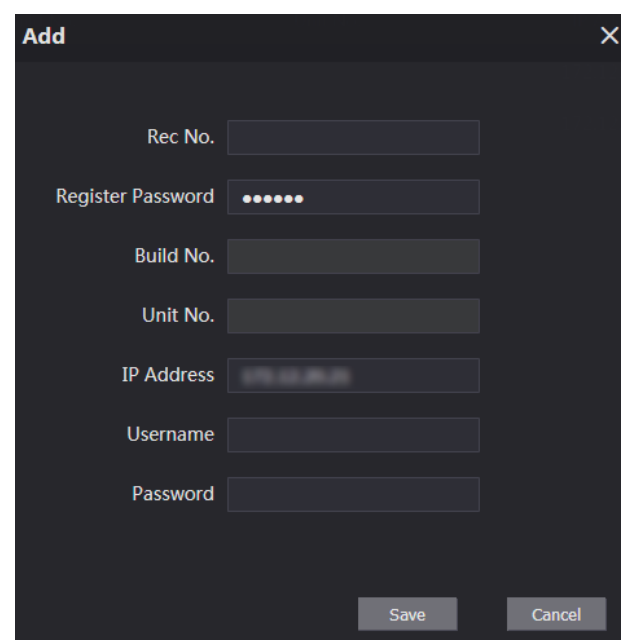

<span id="page-22-2"></span>Fase 3: Configurare i parametri, assicurandosi anche di aggiungere il server SIP stesso. Osservare la [Tabella 5-1.](#page-22-2)

Tabella 5-1 Aggiunta della configurazione VTO

| <b>Parametro</b> | <b>Descrizione</b>                                          |
|------------------|-------------------------------------------------------------|
| N. Rec           | Il numero di VTO configurato per il VTO di destinazione.    |
|                  | Consultare i dettagli in "Tabella 4-1."                     |
| Password di      |                                                             |
| registrazione    | Usare il valore predefinito.                                |
| N. edificio      | Disponibile solo quando altri server fungono da server SIP. |
| N. unità         |                                                             |
| Indirizzo IP     | Indirizzo IP per il VTO di destinazione.                    |
| Nome utente      | Nome utente e password per l'interfaccia web del VTO di     |
| Password         | destinazione.                                               |

Fase 4: Fare clic su **Salva** (Save).

### <span id="page-22-0"></span>**5.1.2 Modifica dei VTO**

#### $\Box$

Il VTO attualmente in uso non può essere modificato o rimosso.

Fase 1: Sull'interfaccia di **Gestione n. VTO** (VTO No. Management) [\(Figura 5-1\)](#page-21-3), fare clic su

.

Il sistema mostra l'interfaccia **Modifica** (Modify). Osservare la [Figura 5-3.](#page-23-3)

Figura 5-3 Modifica dei VTO

<span id="page-23-3"></span>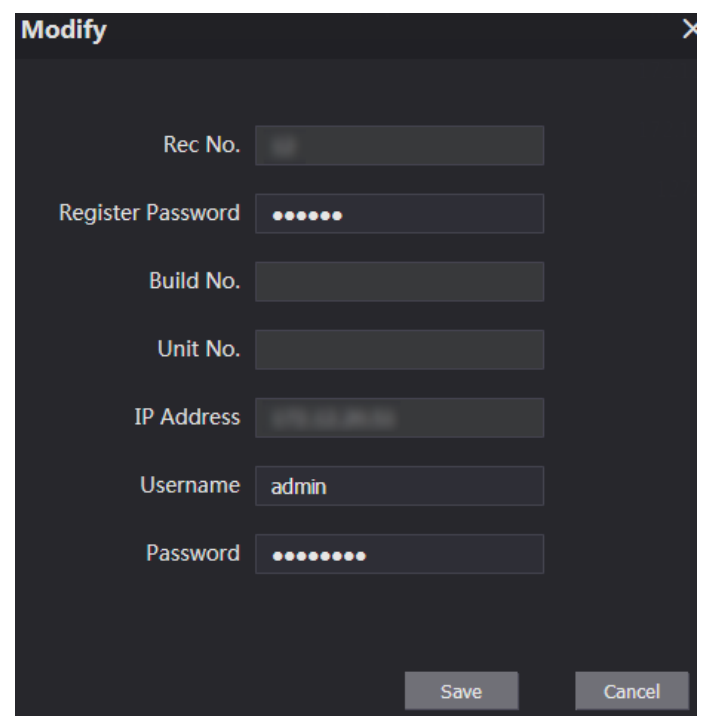

Fase 2: È possibile modificare **N. reg.** (Rec No.), **Nome utente** (Username) e **Password**. Consultare [Tabella 5-1](#page-22-2) per maggiori dettagli. Fase 3: Fare clic su **Salva** (Save).

#### <span id="page-23-0"></span>**5.1.3 Rimozione dei VTO**

M

Il VTO attualmente in uso non può essere modificato o rimosso.

Sull'interfaccia di Gestione N. VTO (VTO No. Management) [\(Figura 5-1\)](#page-21-3), fare clic su

rimuovere i VTO uno alla volta; oppure fare clic su **Cancella** (Clear) per rimuovere tutti i VTO.

## <span id="page-23-1"></span>**5.2 Gestione n. stanza**

#### <span id="page-23-2"></span>**5.2.1 Aggiunta del numero di stanza**

È possibile aggiungere al server SIP il numero di stanza previsto, per poi configurare il numero di stanza sui dispositivi VTH per connetterli alla rete.

Fase 1: Accedere all'interfaccia web del server SIP, quindi selezionare **Impostazioni domestiche > Gestione n. stanza** (Household Setting > Room No. Management).

Figura 5-4 Gestione n. stanza

<span id="page-24-1"></span>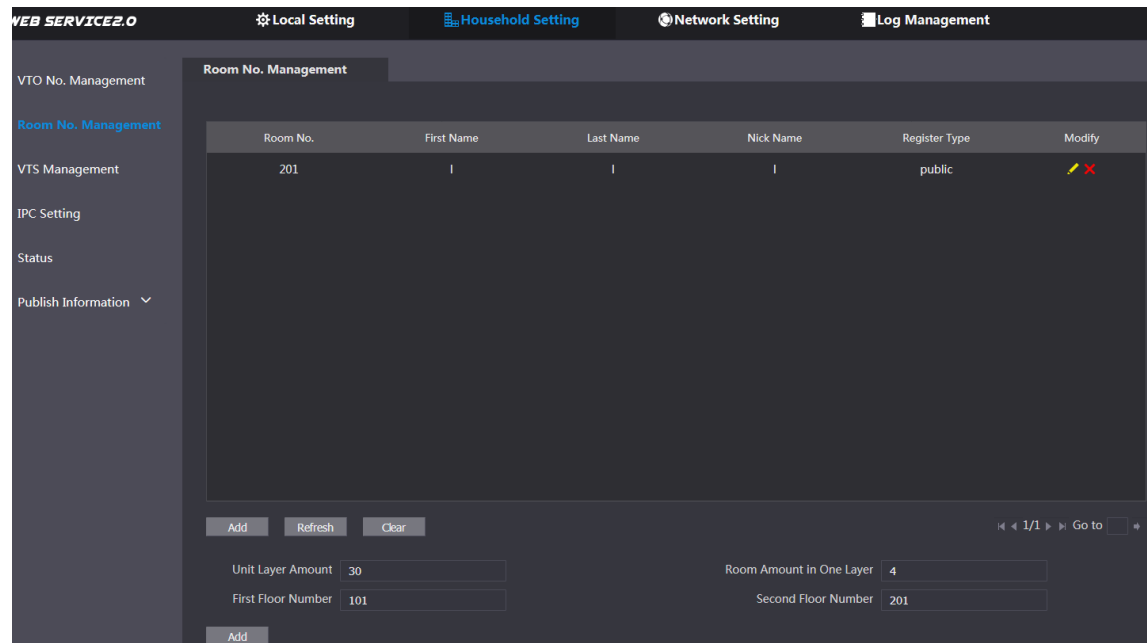

Fase 2: I numeri di stanza possono essere aggiunti singolarmente o in gruppi.

- Aggiunta di un numero di stanza singolo
- 1) Fare clic su **Aggiungi** (Add) nella posizione centrale in basso. Figura 5-5 Aggiunta di un numero di stanza singolo

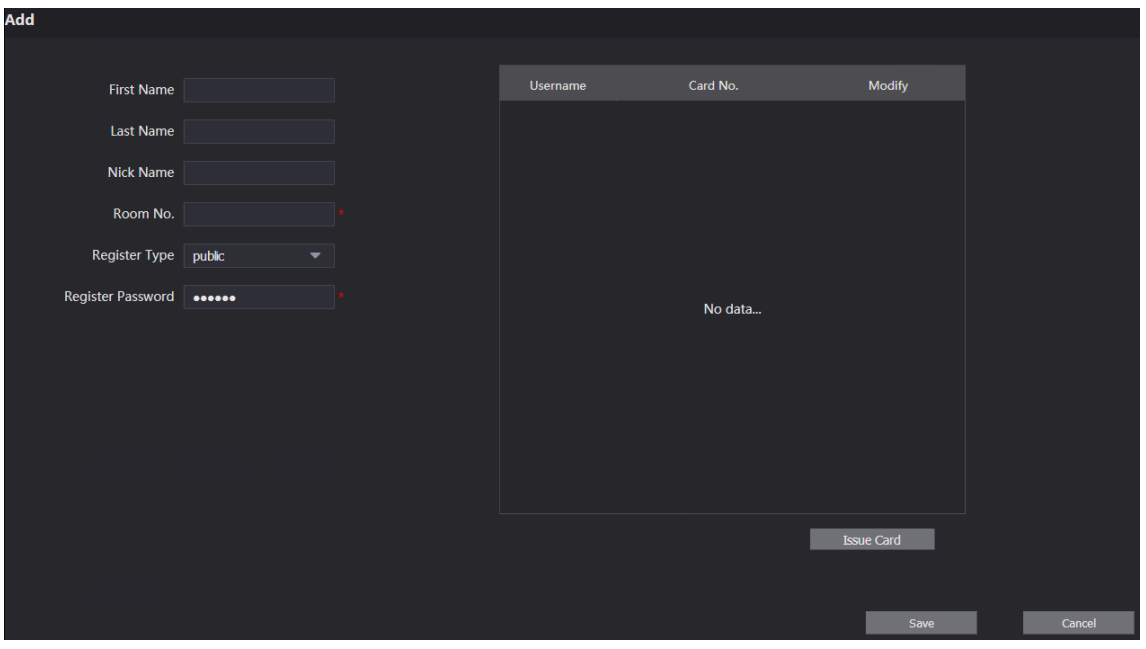

2) Configurare le informazioni delle stanze e per descrizioni dettagliate. Osservare la [Tabella 5-2.](#page-24-0)

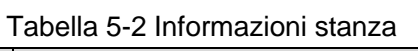

<span id="page-24-0"></span>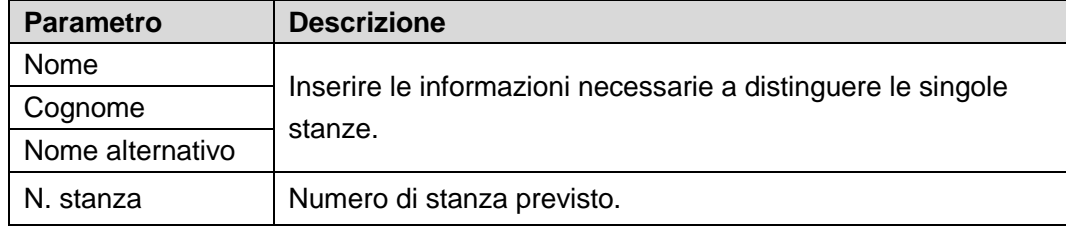

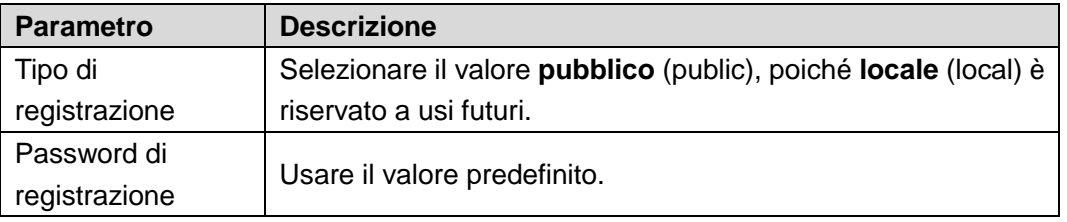

3) Fare clic su **Salva** (Save).

Il sistema mostra il numero di stanza aggiunto. Fare clic su  $\blacksquare$  per modificare le

informazioni relative alla stanza; fare clic su **x** per eliminare la stanza.

- Aggiunta di numeri di stanza in gruppo
- 1) Definire il **Numero di piani per unità residenziale** (Unit Layer Amount), **Numero di stanze in un piano** (Room Amount in One Layer), **Numero di primo** e **secondo piano** (First Floor Number, Second Floor Number) in base alle condizioni effettive.
- 2) Fare clic su **Aggiungi** (Add) nella posizione in basso. Il sistema mostra tutti i numeri di stanza aggiunti. Fai clic su **Aggiorna** (Refresh) per visualizzare lo stato aggiornato e fare clic su **Cancella** (Clear) per rimuovere i numeri di tutte le stanze.

#### <span id="page-25-0"></span>**5.2.2 Modifica del numero di stanza**

Fase 1: Sull'interfaccia di **Gestione n. stanza** (Room No. Management) [\(Figura 5-4\)](#page-24-1), fare clic

<span id="page-25-1"></span>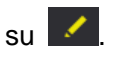

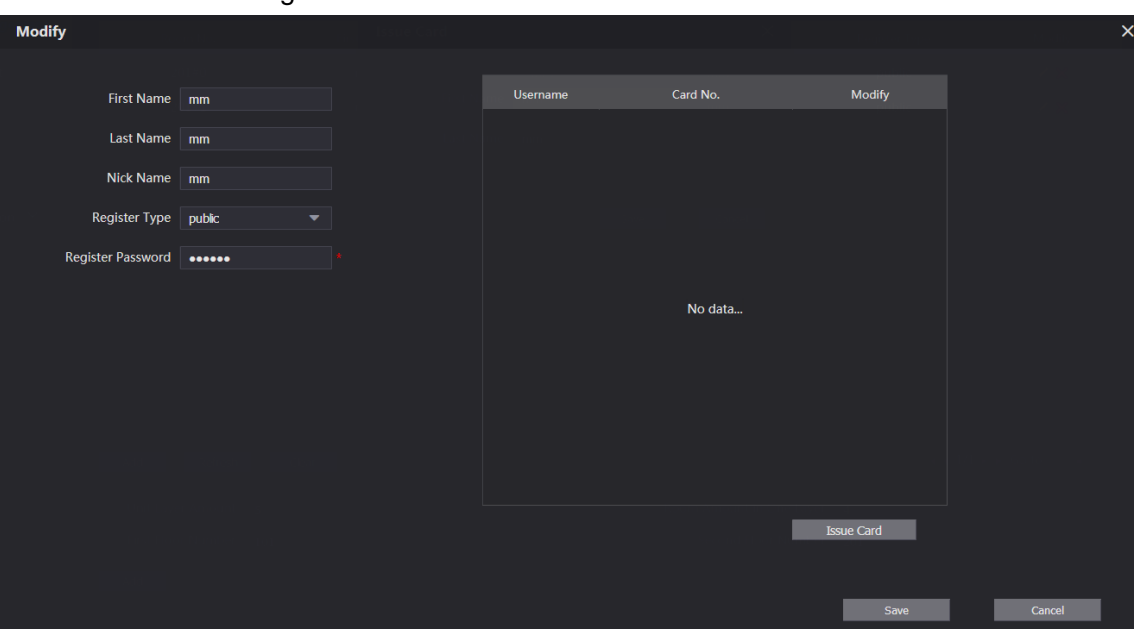

Figura 5-6 Modifica del numero di stanza

Fase 2: È possibile modificare i nomi delle stanze. Consultare [Tabella 5-2](#page-24-0) per maggiori dettagli. Fase 3: Fare clic su **Salva** (Save).

#### <span id="page-26-0"></span>**5.2.3 Emissione di schede di accesso**

È possibile emettere schede di accesso alle stanze, definendole come schede principali o marcandole come smarrite.

<span id="page-26-2"></span>Fase 1: Nell'interfaccia di Modifica numero stanze (Modify room number) [\(Figura 5-6\)](#page-25-1), fare clic su **Emissione schede** (Issue Card).

Figura 5-7 Avviso di conto alla rovescia

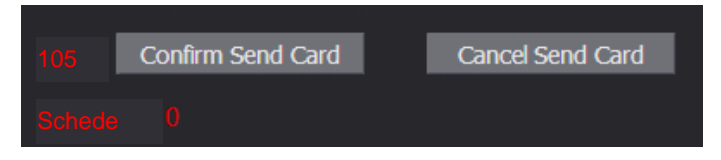

<span id="page-26-1"></span>Fase 2: Passando la scheda che deve essere autorizzata sul VTO, il sistema mostra la casella di dialogo **Emissione schede** (Issue Card). Osservare la [Figura 5-8.](#page-26-1)

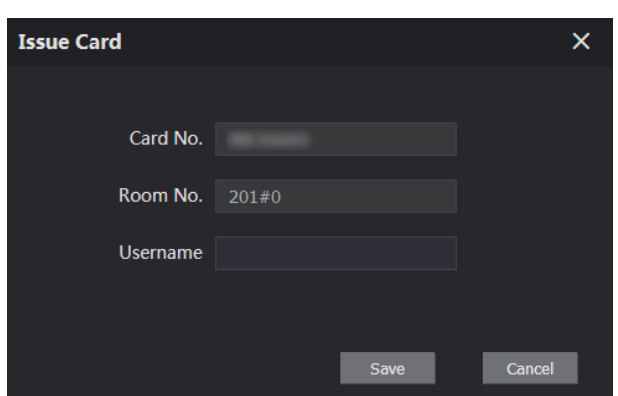

Figura 5-8 Emissione scheda

<span id="page-26-3"></span>Fase 3: Inserire il nome richiesto, quindi fare clic su **Salva** (Save) e poi su **Conferma invio scheda** (Confirm Send Card) alla comparsa dell'avviso di conto alla rovescia [\(Figura 5-7\)](#page-26-2). Il sistema mostra la scheda di accesso emessa. Osservare la [Figura 5-9.](#page-26-3)

Figura 5-9 Schede di accesso emesse

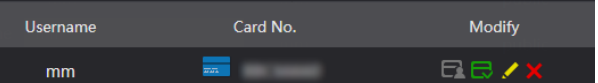

Fase 4: Le schede di accesso possono essere configurate.

Facendo clic su **El** per definire una scheda come scheda principale, l'icona

visualizzata diventa . La scheda principale può essere utilizzata per l'emissione di altre schede di accesso sul VTO. Fare di nuovo clic per riprendere.

Facendo clic su  $\Box$  per marcare una scheda come smarrita, l'icona visualizzata diventa **E**. Le schede in stato smarrito non possono essere usate per l'apertura

delle porte. Fare di nuovo clic per riprendere.

- Fare clic su **per modificare il nome utente**.
- Fare clic su  $\mathbb{R}$  per eliminare la scheda.

## <span id="page-27-0"></span>**5.3 Gestione VTS**

È possibile aggiungere al server SIP dei dispositivi VTS, che potranno essere utilizzati come centri di gestione. Permette di gestire tutti i dispositivi VTO e VTH in rete, fare e ricevere chiamate video tra di essi ed effettuare configurazioni di base. Per maggiori informazioni, consultare il relativo manuale d'uso.

Fase 1: Accedere all'interfaccia web del server SIP, quindi selezionare **Impostazioni domestiche > Gestione VTS** (Household Setting > VTS Management)

Figura 5-10 Gestione VTS

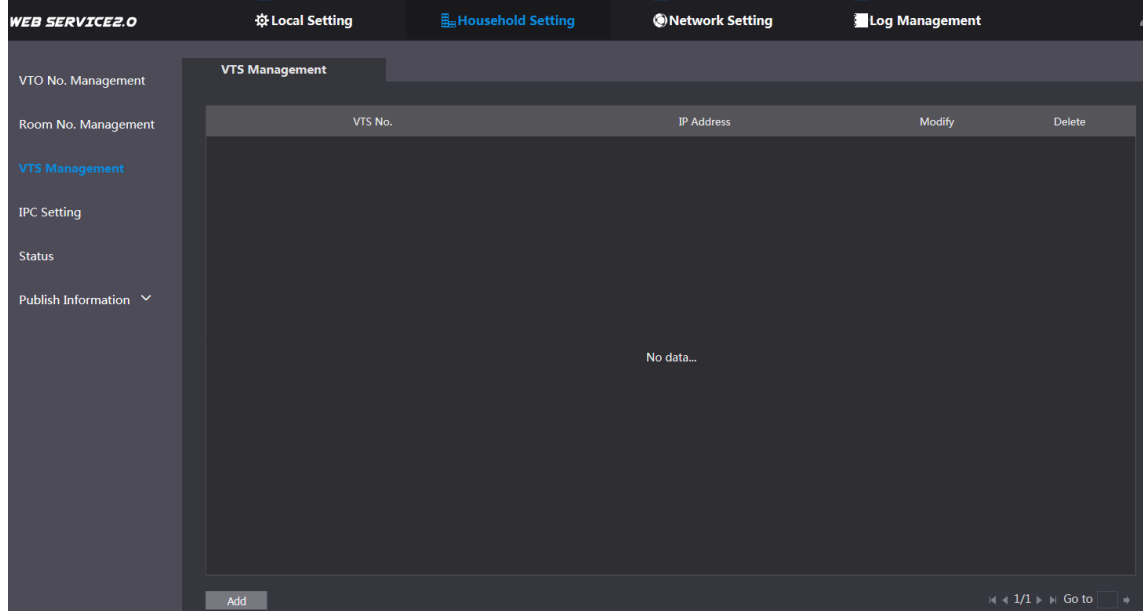

Fase 2: Fare clic su **Aggiungi** (Add).

Figura 5-11 Aggiunta di VTS

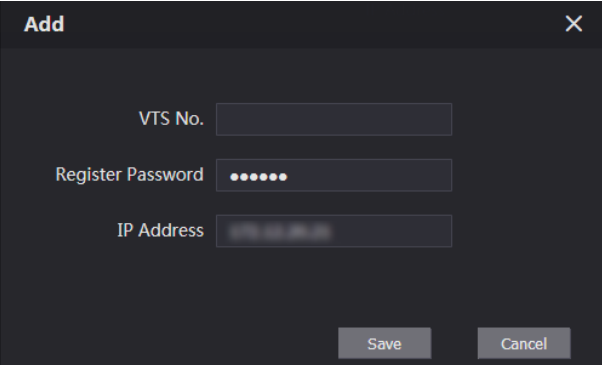

Fase 3: Selezionare sul VTS l'opzione **Configurazione > Configurazioni avanzate** (Config > Advance Config), poi immettere la password (valore predefinito 123456), quindi selezionare **Server SIP** (SIP Server). Il sistema mostra il **N. VTS** (VTS No.) come **Nome utente** (User Name) (di solito il valore è 888888XXX).

<span id="page-27-1"></span>Fase 4: Configurare i parametri e consultare [Tabella 5-3](#page-27-1) per le descrizioni dettagliate.

| <b>Parametro</b> | <b>Descrizione</b>                                       |  |  |  |  |
|------------------|----------------------------------------------------------|--|--|--|--|
| N. VTS           | Il numero di VTS configurato per il VTS di destinazione. |  |  |  |  |
| Password di      |                                                          |  |  |  |  |
| registrazione    | Usare il valore predefinito.                             |  |  |  |  |
| Indirizzo IP     | Indirizzo IP per il VTS di destinazione.                 |  |  |  |  |

Tabella 5-3 Aggiunta della configurazione VTS

Fase 5: Facendo clic su **Salva** (Save), il sistema mostra il VTS aggiunto. Fare clic su **14** per

modificare l'indirizzo IP; fare clic su  $\mathbb{R}$  per rimuoverlo.

Fase 6: Selezionare **Impostazioni Locali > Imp. base** (Local Setting > Basic), quindi inserire il numero del VTS aggiunto come **N. di chiamata centro** (Center Call No.). In tal modo, sarà possibile chiamare il VTS premendo il pulsante di chiamata centro sul VTO. Osservare la [Figura 5-12.](#page-28-1)

Figura 5-12 N. di chiamata centro.

<span id="page-28-1"></span>

| <b>WEB SERVICE2.0</b> | ※Local Setting           | <b>H</b> Household Setting             | <b>ONetwork Setting</b> | <b>Log Management</b> |
|-----------------------|--------------------------|----------------------------------------|-------------------------|-----------------------|
| <b>Basic</b>          | <b>Device Properties</b> |                                        |                         |                       |
| Video & Audio         | Device Type              | Unit Door Station $\blacktriangledown$ | Centre Call No.         | 888888                |
|                       | $VTO$ No.<br>8001        |                                        |                         |                       |

Fase 7: Fare clic su **Conferma** (Confirm).

## <span id="page-28-0"></span>**5.4 Impostazioni IPC**

È possibile aggiungere al server SIP dispositivi IPC, NVR, HCVR, XVR e poi tutti i VTH collegati potranno effettuare il monitoraggio con le telecamere aggiunte.

Fase 1: Accedere all'interfaccia web del server SIP, quindi selezionare **Impostazioni domestiche > Impostazioni IPC** (Household Setting > IPC Setting)

Figura 5-13 Impostazioni IPC

| <b>WEB SERVICE2.0</b> |                    | ☆ Local Setting | H <sub>m</sub> Household Setting |         |                      | Network Setting |                      | Log Management     |          |                |
|-----------------------|--------------------|-----------------|----------------------------------|---------|----------------------|-----------------|----------------------|--------------------|----------|----------------|
| VTO No. Management    | <b>IPC Setting</b> |                 |                                  |         |                      |                 |                      |                    |          |                |
| Room No. Management   | <b>IPC Name</b>    | IP Addr.        | Username                         | Port No | Protocal             | Stream          | Channel              | <b>Device Type</b> | Modify   | <b>Delete</b>  |
| <b>VTS Management</b> |                    |                 | admin                            | 554     | Local                | Main            | $\mathbf{1}$         | <b>IPC</b>         | ◢        |                |
|                       |                    | 0.0.0.0         | admin                            | 554     | Local                | Extra1          | $\mathbf{1}$         | <b>IPC</b>         | ◢        |                |
| <b>IPC Setting</b>    |                    | 0.0.0.0         | admin                            | 554     | Local                | Extra1          | $\mathbf{1}$         | <b>IPC</b>         | ◢        | $\mathbf{x}$   |
| <b>Status</b>         |                    | 0.0.0.0         | admin                            | 554     | Local                | Extra1          | $\mathbf 1$          | <b>IPC</b>         | ∕        | $\pmb{\times}$ |
|                       |                    | 0.0.0.0         | admin                            | 554     | Local                | Extra1          | $\mathbf{1}$         | <b>IPC</b>         | ◢        | $\mathbf{x}$   |
| Publish Information V |                    | 0.0.0.0         | admin                            | 554     | Local                | Extra1          | $\mathbf{1}$         | <b>IPC</b>         | ◢        | $\pmb{\times}$ |
|                       |                    | 0.0.0.0         | admin                            | 554     | Local                | Extra1          | $\mathbf{1}$         | <b>IPC</b>         | ∕        | $\mathbf{x}$   |
|                       |                    | 0.0.0.0         | admin                            | 554     | Local                | Extra1          | 1                    | $_{\mathrm{IPC}}$  | ◢        | ×              |
|                       |                    | 0.0.0.0         | admin                            | 554     | Local                | Extra1          | $\mathbf{1}$         | <b>IPC</b>         | ╱        | $\mathbf{x}$   |
|                       |                    | 0.0.0.0         | admin                            | 554     | Local                | Extra1          | $1\,$                | $_{\rm IPC}$       | <b>A</b> | $\mathbf{x}$   |
|                       |                    | 0.0.0.0         | admin                            | 554     | Local                | Extra1          | $\mathbf{1}$         | <b>IPC</b>         | ∕        | $\mathbf{x}$   |
|                       |                    | 0.0.0.0         | admin                            | 554     | Local                | Extra1          | $\mathbf{1}$         | <b>IPC</b>         | ◢        | $\mathbf{x}$   |
|                       |                    | 0.0.0.0         | admin                            | 554     | Local                | Extra1          | $\mathbf{1}$         | <b>IPC</b>         | ◢        | $\mathbf x$    |
|                       |                    | 0.0.0.0         | admin                            | 554     | Local                | Extra1          | $\mathbf{1}$         | <b>IPC</b>         | ∕        | $\mathbf x$    |
|                       |                    |                 |                                  |         | <b>Import Config</b> |                 | <b>Export Config</b> | Refresh            |          | <b>Default</b> |

Fase 2: La quantità totale di dispositivi che possono essere aggiunti è prefissata. È possibile fare clic su **per aggiungere il dispositivo richiesto.** 

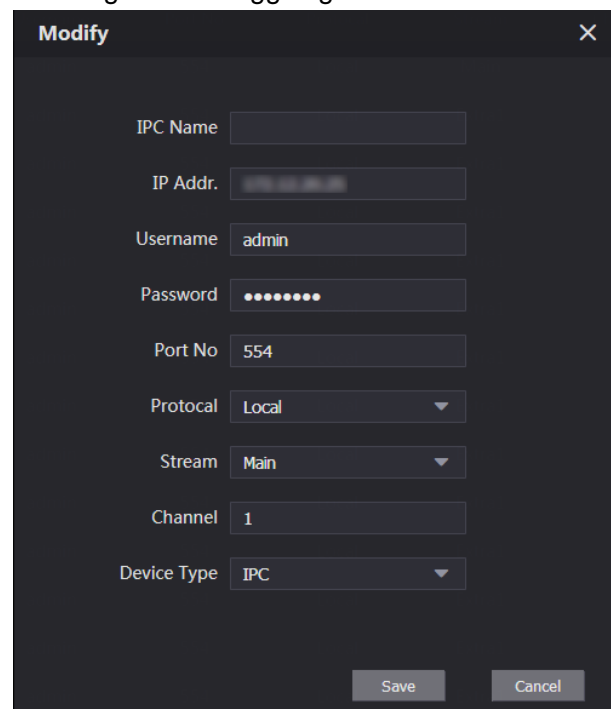

Figura 5-14 Aggiungere l'IPC

<span id="page-29-1"></span>Fase 3: Configurare i parametri e consultare [Tabella 5-4](#page-29-1) per le descrizioni dettagliate.

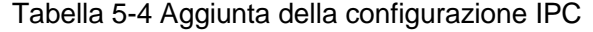

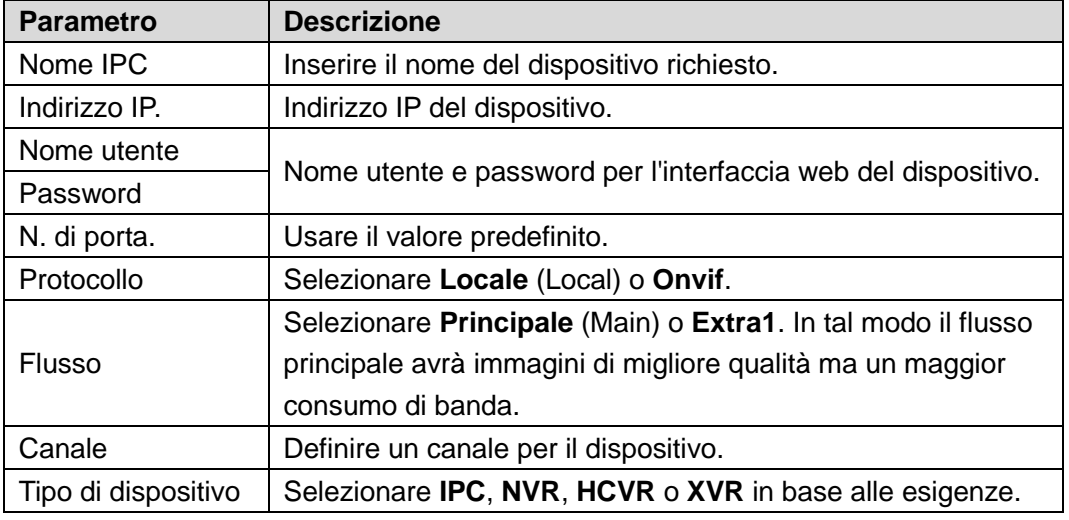

Fase 4: Facendo clic su **Salva** (Save), il sistema mostra il dispositivo aggiunto. Fare clic su per modificarlo; fare clic su  $\mathbf{X}$  per rimuoverlo.

È anche possibile fare clic su **Esporta configurazione** (Export Config) per esportare i dispositivi correnti sul PC locale, oppure su **Importa configurazione** (Import Config) per importare una configurazione preesistente.

### <span id="page-29-0"></span>**5.5 Stato**

È possibile visualizzare lo stato operativo e l'indirizzo IP di tutti i dispositivi connessi. Accedere all'interfaccia web del server SIP, quindi selezionare **Impostazioni domestiche > Stato** (Household Setting > Status).

Figura 5-15 Stato

| <b>WEB SERVICE2.0</b>      | ※ Local Setting | <b>H</b> <sub>H</sub> Household Setting | Network Setting | <b>Log Management</b> |                           |
|----------------------------|-----------------|-----------------------------------------|-----------------|-----------------------|---------------------------|
| VTO No. Management         | <b>Status</b>   |                                         |                 |                       |                           |
| Room No. Management        | Room No.        | <b>Status</b>                           | <b>IP:Port</b>  | <b>Reg Time</b>       | Off Time                  |
|                            | 201#0           | Online                                  |                 | 2018-10-09 02:01:58   | $\mathbf{0}$              |
| <b>VTS Management</b>      | 201#1           | Online                                  |                 | 2018-10-09 02:02:11   | $\mathbf{0}$              |
| <b>IPC</b> Setting         | 12              | Online                                  |                 | 2018-10-09 02:02:15   | $\mathbf{0}$              |
| <b>Status</b>              | 11              | Online                                  |                 | 2018-10-09 02:06:20   | $\mathbf{0}$              |
| Publish Information $\vee$ |                 |                                         |                 |                       | $M = 1/1 + M$ Go to<br>∣⇒ |

## <span id="page-30-0"></span>**5.6 Pubblicazione di informazioni**

È possibile inviare messaggi dal server SIP agli altri dispositivi VTH e visualizzare la cronologia dei messaggi inviati.

#### <span id="page-30-1"></span>**5.6.1 Invio di informazioni**

Fase 1: Accedere all'interfaccia web del server SIP, quindi selezionare **Impostazioni domestiche > Pubblica informazioni > Invia Info** (Household Setting > Publish Information > Send Info).

<span id="page-30-2"></span>Il sistema mostra l'interfaccia **Invia info** (Send Info). Osservare la [Figura 5-16.](#page-30-2)

Figura 5-16 Invio di informazioni

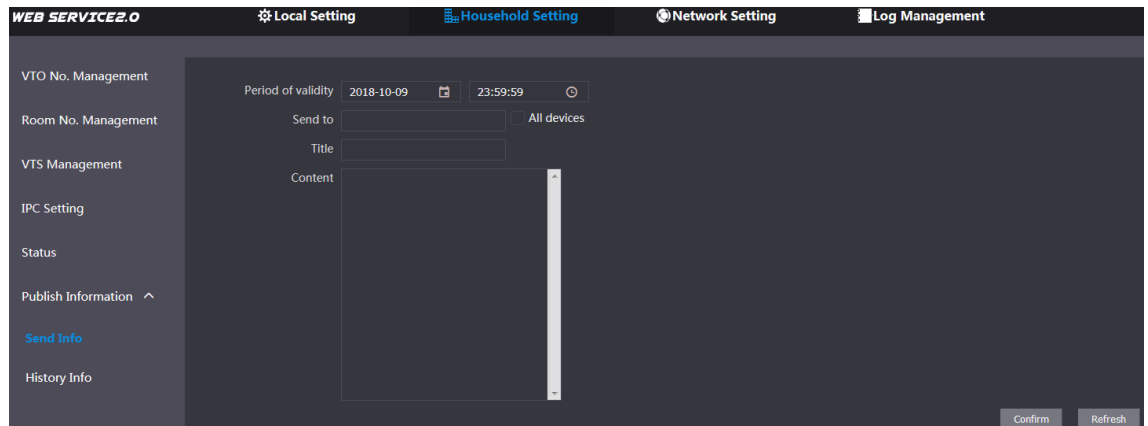

Fase 2: Inserire il numero del VTO di destinazione oppure selezionare **Tutti i dispositivi** (All device) per inviare il messaggio a tutti i dispositivi in rete; seguirà l'invio del titolo e del contenuto del messaggio.

 $\Box$ 

- Per inviare informazioni a più VTH, occorre elencare i numeri di VTH separati da punto e virgola. Ad esempio, immettendo 101; 102; 103 i VTH corrispondenti a questi numeri riceveranno le informazioni inviate dal VTO.
- Il parametro Periodo di validità è riservato a un uso futuro.

Fase 3: Fare clic su **Conferma** (Confirm).

#### <span id="page-31-0"></span>**5.6.2 Informazioni di cronologia**

Accedere all'interfaccia web del server SIP, quindi selezionare **Impostazioni domestiche > Pubblica informazioni > Informazioni di cronologia** (Household Setting > Publish Information > History Info).

| <b>WEB SERVICE2.0</b>      | 登 Local Setting     | Household Setting   | <b>ONetwork Setting</b> | Log Management                | ٥        |
|----------------------------|---------------------|---------------------|-------------------------|-------------------------------|----------|
|                            |                     |                     |                         |                               |          |
| VTO No. Management         | IssueTime           | Period of validity  | <b>Title</b>            | Delete                        |          |
| Room No. Management        | 2018-10-09 16:52:31 | 2018-10-09 16:54:00 | $\sim$                  | $\mathbf{x}$                  |          |
| <b>VTS Management</b>      | 2018-10-09 16:52:31 | 2018-10-09 16:53:00 |                         | $\mathbf x$                   |          |
|                            | 2018-10-09 03:15:38 | 2018-10-09 16:52:00 |                         | $\pmb{\times}$                |          |
| <b>IPC Setting</b>         |                     |                     |                         |                               |          |
| <b>Status</b>              |                     |                     |                         |                               |          |
| Publish Information $\sim$ |                     |                     |                         |                               |          |
| Send Info                  |                     |                     |                         |                               |          |
| <b>History Info</b>        |                     |                     |                         |                               |          |
|                            |                     |                     |                         | $M + 1/1$ $\mapsto$ $M$ Go to | <b>A</b> |

Figura 5-17 Informazioni di cronologia

Sarà possibile visualizzare l'orario e il titolo dei messaggi inviati.

### <span id="page-31-1"></span>**5.7 Gestione dei dati facciali**

I datti facciali possono essere aggiunti, rimossi, importati ed esportati.

 $\Box$ 

- Il riconoscimento facciale è disponibile su alcuni modelli selezionati.
- Il VTO può gestire al massimo i dati di 10.000 volti.

Selezionare **Impostazioni domestiche > Gestione volti** (Household Setting > Face Management).

<span id="page-31-2"></span>Il sistema mostra l'interfaccia **Gestione Volti** (Face Management). Osservare la [Figura 5-18.](#page-31-2) Figura 5-18 Gestione dei dati facciali

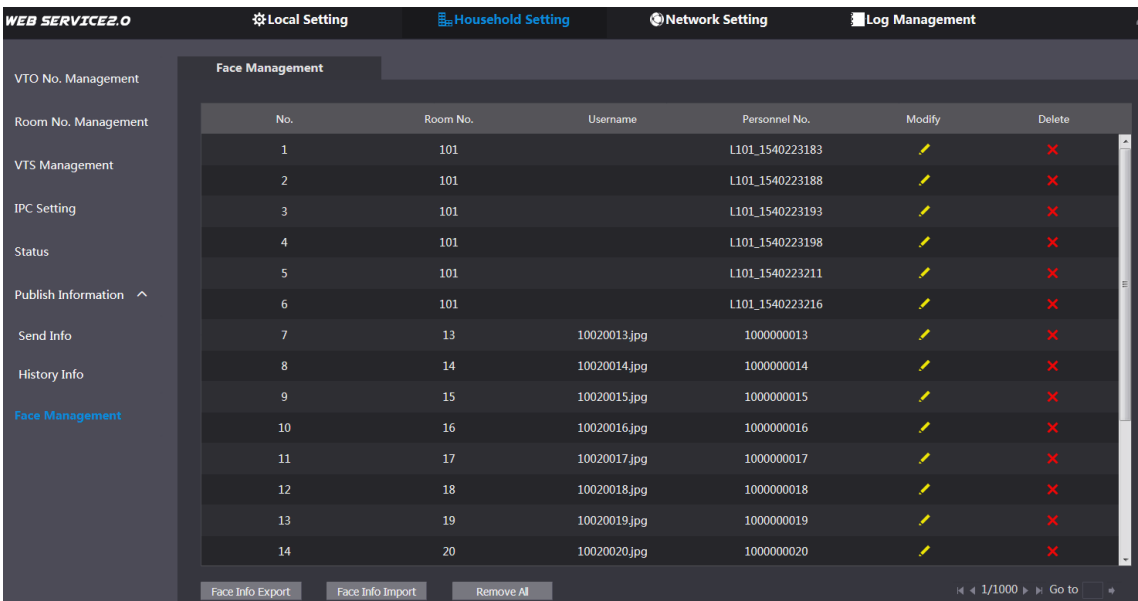

#### <span id="page-32-0"></span>**5.7.1 Esportazione dei dati facciali**

Fase 1: Fare clic su **Esporta info facciali (**Face Info Export).

Figura 5-19 Esportazione configurazione

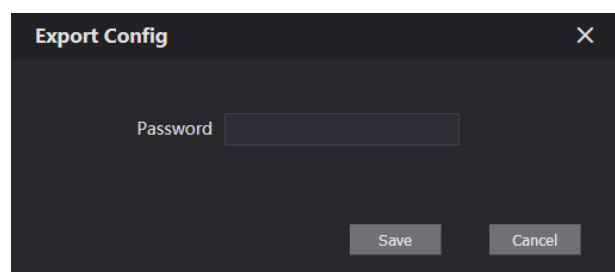

Fase 2: Inserire la password dell'interfaccia web, quindi fare clic su **Salva** (Save) per esportare i dati facciali.

#### <span id="page-32-1"></span>**5.7.2 Importazione dei dati facciali**

Fase 1: Fare clic su Importa info facciali.

Fase 2: Inserire la password dell'interfaccia web, quindi fare clic su **Salva** (Save).

Figura 5-20 Importa Import  $\overline{\mathsf{x}}$ Select  $\footnotesize \textbf{Import}$ 

Fase 3: Fare clic su **Scegli** (Select) e selezionare il file richiesto. Fase 4: Fare clic su **Importa** (Import).

#### <span id="page-32-2"></span>**5.7.3 Rimozione dei dati facciali**

Fare clic su  $\mathbb{X}$  per rimuovere i dati di un singolo volto.

Fare clic su **Rimuovi tutto** (Remove All) per rimuovere tutti i dati facciali.

## **6 Impostazioni di rete**

<span id="page-33-0"></span>Questo capitolo descrive la configurazione dei parametri di rete, quali indirizzo IP, FTP, server SIP, DDNS e UPnP.

## <span id="page-33-1"></span>**6.1 Impostazioni di base**

## <span id="page-33-2"></span>**6.1.1 TCP/IP**

È possibile modificare l'indirizzo IP e il numero di porta del VTO.

Fase 1: Selezionare la **voce Impostazioni di Rete > Imp. base** (Network Setting > Basic).

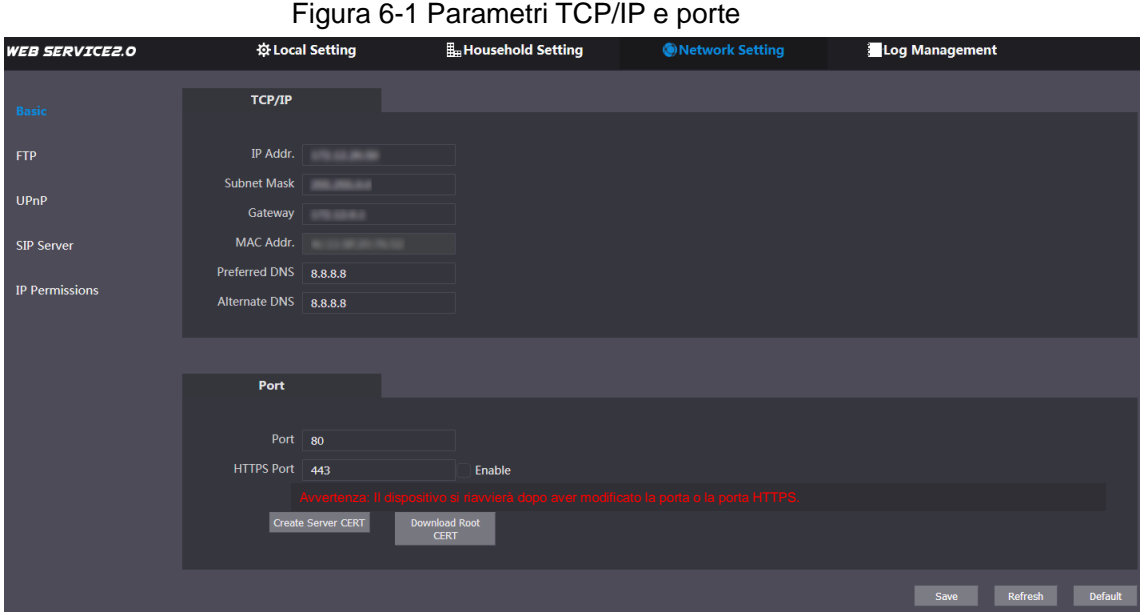

Fase 2: Inserire i parametri di rete e il numero di porta previsti e quindi fare clic su **Salva** (Save).

Il VTO si riavvierà e per poter accedere di nuovo sarà necessario modificare anche l'indirizzo IP del PC in modo che esso di trovi nello stesso segmento di rete del VTO.

### <span id="page-33-3"></span>**6.1.2 HTTPS**

Selezionando la casella di controllo **Abilita** (Enable) della voce **Porta HTTPS** (HTTPS Port), il VTO si riavvierà. Dopo il riavvio, è possibile accedere al VTO inserendo "https:// Indirizzo IP VTO" nella barra degli indirizzi del browser.

## <span id="page-33-4"></span>**6.2 FTP**

Configurando il server FTP, sarà possibile salvare i video e le istantanee registrati sul server FTP. Fase 1: Selezionare la **voce Impostazioni di Rete > FTP** (Network Setting > FTP).

Figura 6-2 FTP

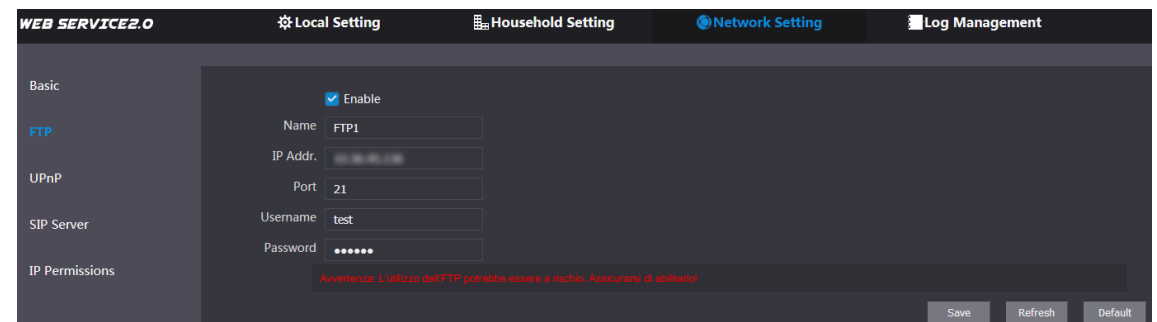

<span id="page-34-1"></span>Fase 2: Configura i parametri. Osservare la [Tabella 6-1.](#page-34-1)

| <b>Parametro</b> | <b>Descrizione</b>                                  |  |  |
|------------------|-----------------------------------------------------|--|--|
| Abilita          | Selezionare la casella di controllo per attivare la |  |  |
|                  | funzione FTP.                                       |  |  |
| Nome             | Inserire il nome del server FTP richiesto.          |  |  |
| Indirizzo IP.    | Indirizzo IP del server FTP.                        |  |  |
| Porta            | Il valore predefinito è 21.                         |  |  |
| Nome utente      |                                                     |  |  |
| Password         | Nome utente e password del server FTP.              |  |  |

Tabella 6-1 Descrizione dei parametri FTP

Fase 3: Fare clic su **Salva** (Save).

## <span id="page-34-0"></span>**6.3 UPnP**

Il protocollo Universal Plug and Play (UPnP) definisce le relazioni di mappatura delle porte tra le reti LAN e WAN. Questa funzione permette di avere accesso ai dispositivi della rete locale (LAN) tramite rete geografica (WAN).

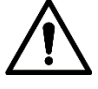

- Questa funzione è disponibile solo quando il VTO funge da server SIP.
- La funzione è richiesta solo quando il VTO è connesso a un router dotato di funzione UPnP.

Fase 1: Selezionare la **voce Impostazioni di Rete > UPnP** (Network Setting > UPnP).

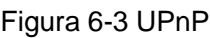

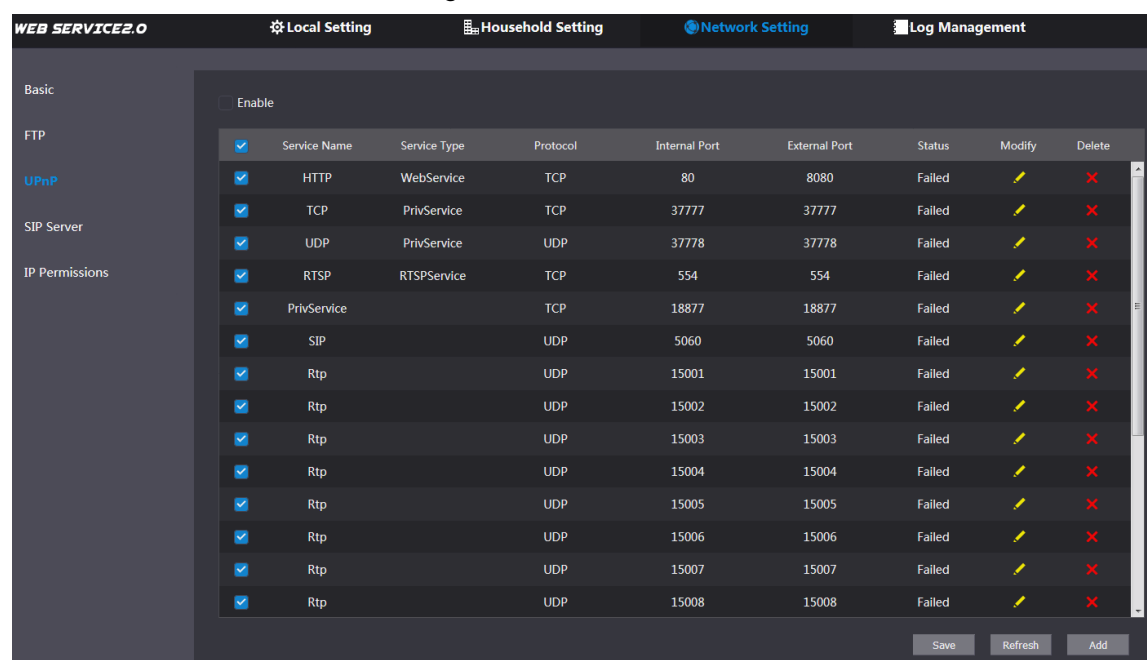

Fase 2: Selezionare la casella di controllo **Abilita** (Enable) per attivare la funzione UPnP. Fase 3: Alcune relazioni predefinite di mappatura porte sono state definite con impostazioni di fabbrica, che possono essere modificate facendo clic su . È anche possibile fare clic su **Aggiungi** (Add) per aggiungerne di nuove.

Figura 6-4 Modifica/Aggiunta UPnP

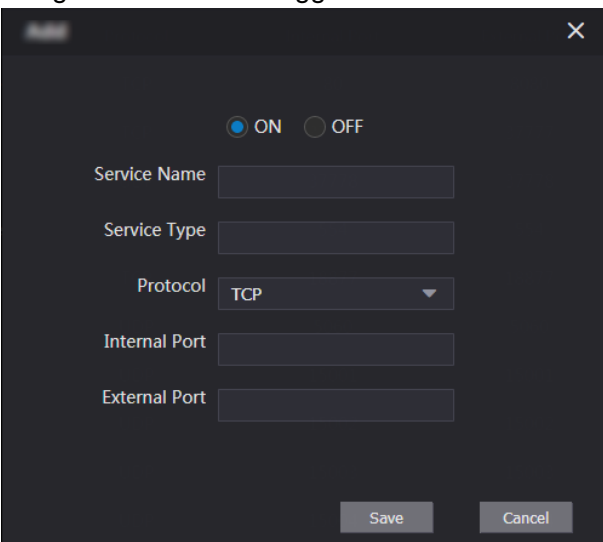

<span id="page-35-0"></span>Fase 4: Configura i parametri. Osservare la [Tabella 6-2.](#page-35-0)

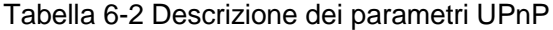

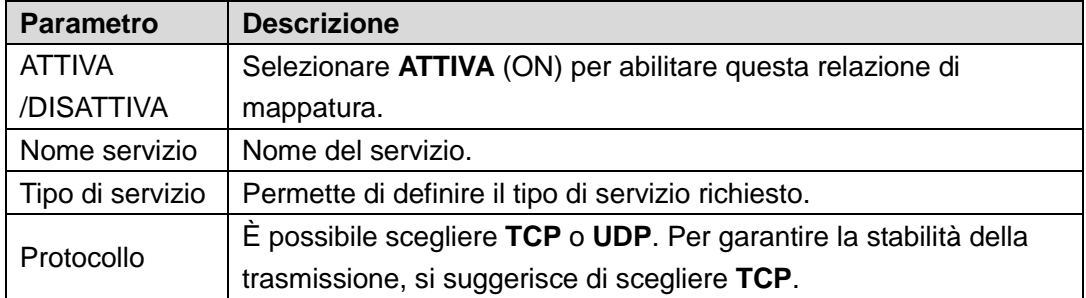

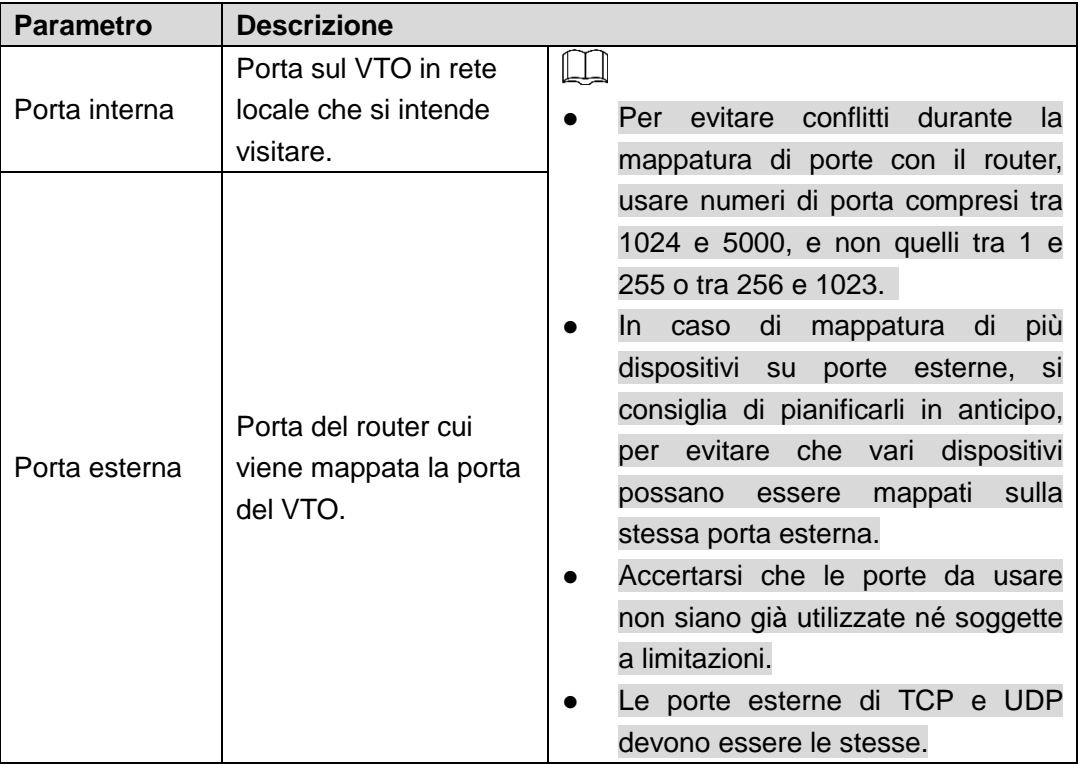

Fase 5: Fare clic su **Salva** (Save).

Aprire il browser web e inserire "http:// Indirizzo IP WAN: numero di porta esterna". In tal modo sarà possibile accedere al dispositivo connesso alla rete locale tramite la porta corrispondente.

## <span id="page-36-0"></span>**6.4 Server SIP**

Il server SIP permette la trasmissione in rete del protocollo di comunicazione interna, in modo che tutti i dispositivi VTO e VTH connessi allo stesso server SIP siano in grado di effettuare chiamate video tra di loro. I dispositivi VTO possono fungere da server SIP oppure si possono usare altri server allo scopo.

Fase 1: Selezionare la **voce Impostazioni di Rete > Server SIP** (Network Setting > SIP Server).

Figura 6-5 Server SIP

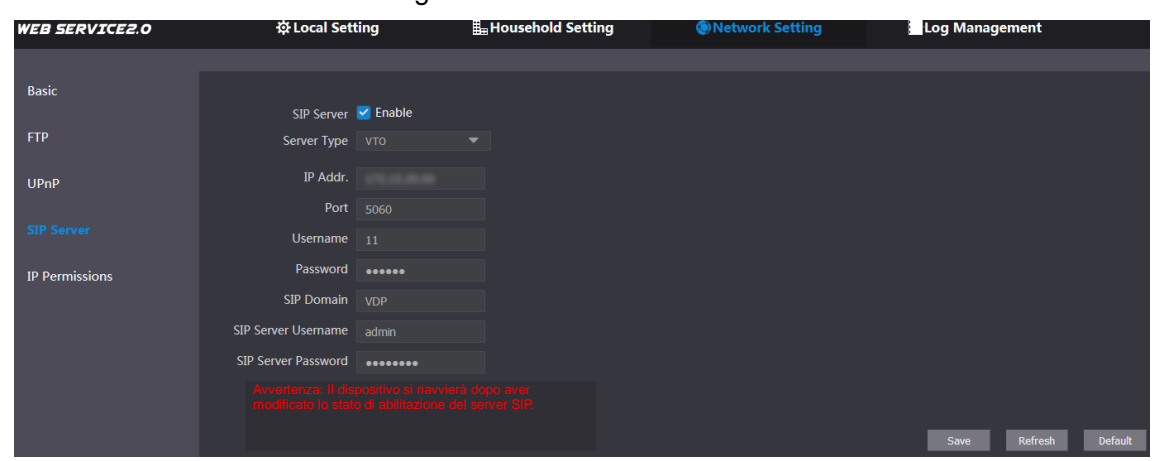

Fase 2: Selezionare il tipo di server richiesto.

• Se il VTO in uso funge da server SIP Selezionare la casella di controllo **Abilita** (Enable) della voce **Server SIP** (SIP Server) e poi fare clic su **Salva** (Save).

Il VTO si riavvierà e poi sarà possibile aggiungere dispositivi VTO e VTH al VTO in uso. Consultare i dettagli in ["5](#page-21-0) [Impostazioni domestiche.](#page-21-0)"

 $\Box$ 

Se il VTO in uso non funge da server SIP, non selezionare la casella di controllo **Abilita** (Enable) per il **Server SIP** (SIP Server), altrimenti la connessione non riuscirà.

<span id="page-37-1"></span>• Se altri VTO fungono da server SIP

Selezionare **VTO** sull'elenco **Tipo server** (Server Type) e poi configurare i parametri. Osservare la [Tabella 6-3.](#page-37-1)

| <b>Parametro</b> | <b>Descrizione</b>                               |  |  |
|------------------|--------------------------------------------------|--|--|
| Indirizzo IP.    | Indirizzo IP del VTO, che funge da server SIP.   |  |  |
| Porta            | 5060                                             |  |  |
| Nome utente      |                                                  |  |  |
| Password         | Usare il valore predefinito.                     |  |  |
| Dominio SIP      | <b>VDP</b>                                       |  |  |
| Nome utente del  |                                                  |  |  |
| server SIP       | Nome utente e password per l'interfaccia web del |  |  |
| Password del     | server SIP.                                      |  |  |
| server SIP       |                                                  |  |  |

Tabella 6-3 Configurazione del server SIP

• Se altri server fungono da server SIP

Selezionare il **Tipo server** (Server Type) richiesto e poi consultare il relativo manuale per i dettagli di configurazione.

## <span id="page-37-0"></span>**6.5 Autorizzazioni IP**

Per aumentare la sicurezza di rete e dei dati, occorre definire le autorizzazioni di accesso per i vari indirizzi IP.

Fase 1: Selezionare la voce Impostazioni di Rete > Autorizzazioni IP (Network Setting > IP Permissions).

| <b>WEB SERVICE2.0</b> | ※ Local Setting                        | Household Setting | Network Setting | Log Management |        |
|-----------------------|----------------------------------------|-------------------|-----------------|----------------|--------|
| Basic                 | <b>IP Permissions</b>                  |                   |                 |                |        |
| <b>FTP</b>            | OCFF<br>Confirm                        |                   |                 |                |        |
| UPnP                  | <b>Black List</b><br><b>White List</b> | IP Addr.          |                 | Modify         | Delete |
| <b>SIP Server</b>     |                                        |                   |                 |                |        |
| <b>IP Permissions</b> |                                        |                   |                 |                |        |
|                       |                                        |                   |                 |                |        |
|                       |                                        |                   | No data         |                |        |
|                       |                                        |                   |                 |                |        |
|                       |                                        |                   |                 |                |        |
|                       | Default<br>Add<br>Refresh              |                   |                 |                |        |

Figura 6-6 Autorizzazioni IP

Fase 2: Fare clic su

Il sistema mostra le opzioni **White List** e **Black List**. Osservare la [Figura 6-7.](#page-38-0)

Figura 6-7 White List e Black List

ON O White List **C** Black List Confirm

<span id="page-38-0"></span>È possibile utilizzare solo una delle due opzioni alla volta.

- **White list**: Solo gli indirizzi IP in elenco possono accedere al VTO.
- **Black list**: Nessuno degli indirizzi IP in elenco può accedere al VTO.

Fase 3: Selezionare White List o Black List.

- Per usare la black list, selezionare **Black List** e poi fare clic su **Conferma** (Confirm).
- Per usare la white list, selezionare **White List** e poi aggiungere gli indirizzi IP o le sezioni IP alla white list prima di fare clic su **Conferma** (Confirm).

Fase 4: Fare clic su **Aggiungi** (Add).

Figura 6-8 Aggiunta di indirizzi IP

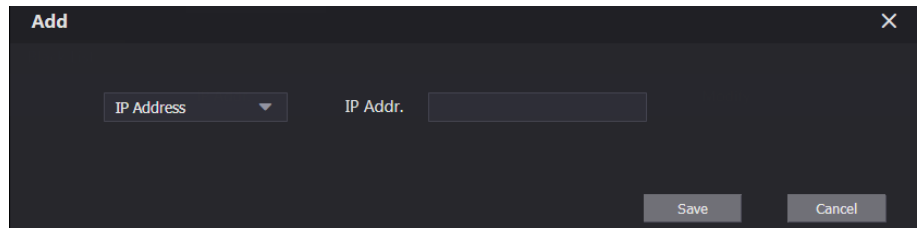

Fase 5: È possibile selezionare e inserire singoli indirizzi IP o sezioni IP e poi fare clic su **Salva** (Save).

# **7 Gestione registri**

<span id="page-39-0"></span>È possibile visualizzare le cronologie di chiamate, le registrazioni di allarmi e sblocchi e vari registri di sistema.

## <span id="page-39-1"></span>**7.1 Chiamata**

È possibile visualizzare il tipo di chiamata, il numero di stanza, l'orario iniziale, la durata di conversazione e lo stato finale.

Fase 1: Selezionare **Gestione registri > Chiamate** (Log Management > Call).

Figura 7-1 Chiamata

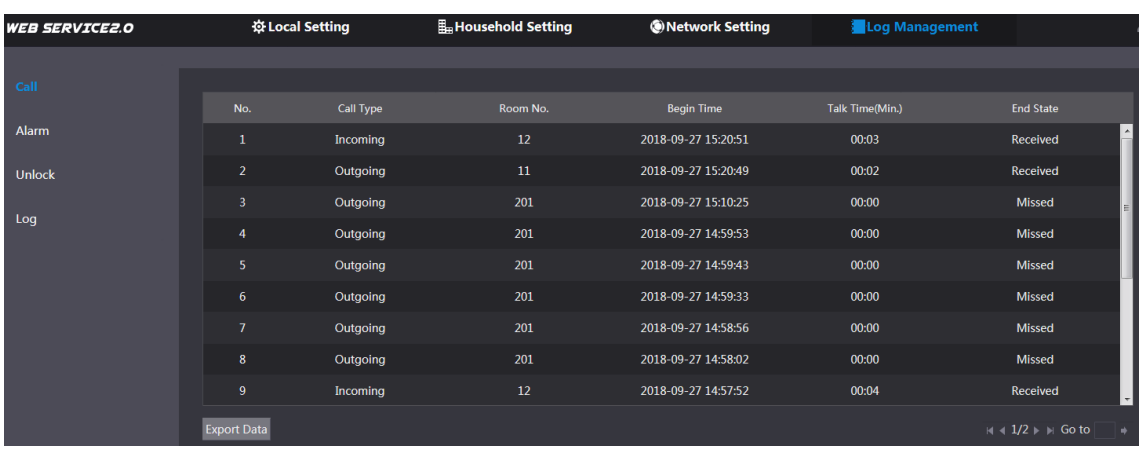

Fase 2: Fare clic su **Esporta dati** (Export Data) per esportare le registrazioni sul proprio PC.

## <span id="page-39-2"></span>**7.2 Allarme**

Questa funzione è visualizzata solo quando il VTO in uso funge da server SIP e permette di visualizzare le registrazioni di allarmi VTO e VTH e di allarmi anticoercizione.

Fase 1: Selezionare Gestione registri > Allarmi (Log Management > Alarm).

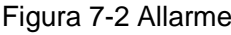

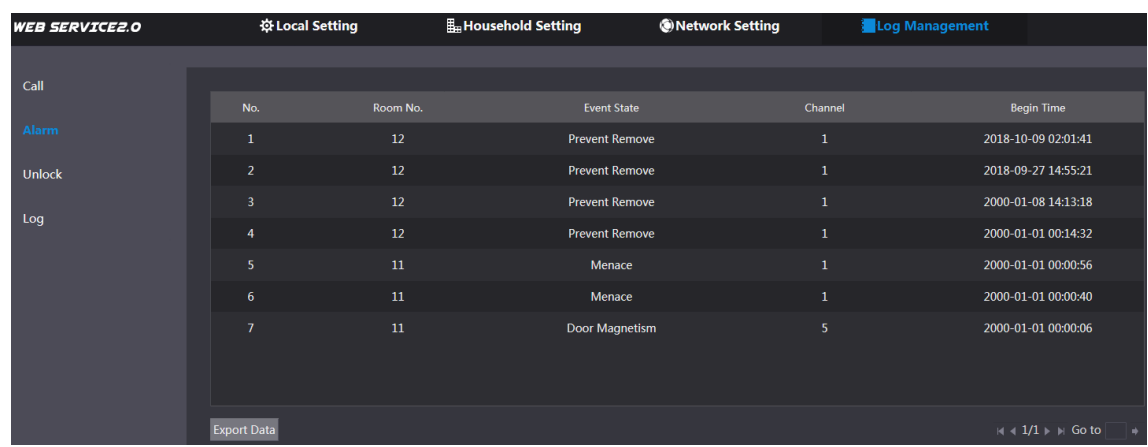

Fase 2: Fare clic su **Esporta dati** (Export Data) per esportare le registrazioni sul proprio PC.

## <span id="page-40-0"></span>**7.3 Sblocco**

È possibile visualizzare le registrazioni di sblocco, compresi quelli con scheda di accesso, password, sblocchi remoti e con pressione del pulsante.

Fase 1: Selezionare **Gestione registri > Sblocchi** (Log Management > Unlock).

Figura 7-3 Sblocco

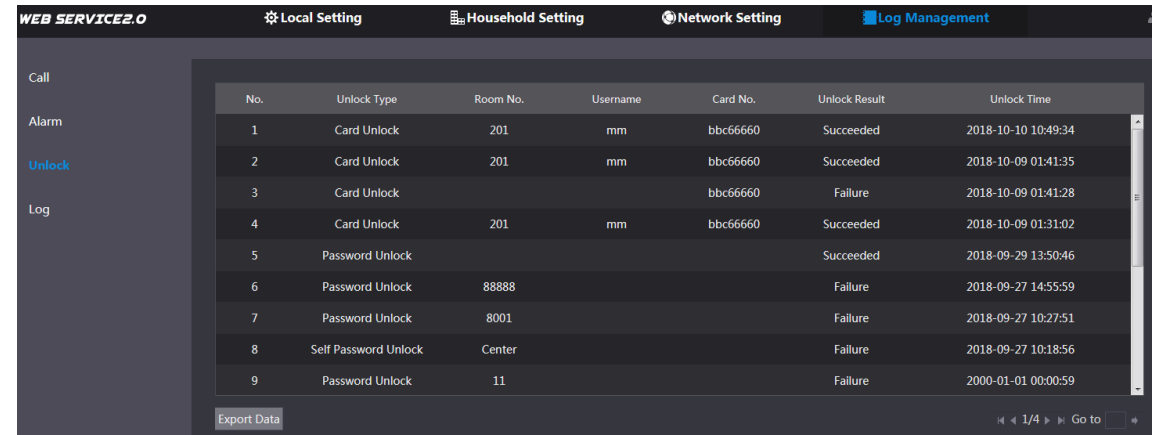

Fase 2: Fare clic su **Esporta dati** (Export Data) per esportare le registrazioni sul proprio PC.

## <span id="page-40-1"></span>**7.4 Log**

È possibile visualizzare vari registri di sistema, comprendenti informazioni di sistema, registrazioni, configurazioni, account e di sicurezza.

Fase 1: Selezionare Gestione registri > Registri (Log Management > Log).

Figura 7-4 Log

| WEB SERVICE2.O | ※ Local Setting                 | Household Setting                  |                               | <b>ONetwork Setting</b>                     | Log Management      |                                                    |
|----------------|---------------------------------|------------------------------------|-------------------------------|---------------------------------------------|---------------------|----------------------------------------------------|
|                |                                 |                                    |                               |                                             |                     |                                                    |
| Call           |                                 | Time Range 2018-10-10 00:00:00     | $\circ$ - 2018-10-11 00:00:00 | $\odot$                                     |                     |                                                    |
| Alarm          | Type AI                         | Search<br>$\overline{\phantom{0}}$ | Found: 21 Records<br>00:00:00 | Record Time: 2018-10-10 00:00:00-2018-10-11 |                     |                                                    |
| <b>Unlock</b>  | No.                             | <b>Record Time</b>                 |                               |                                             | Event               |                                                    |
| Log            | $\mathbf{1}$                    | 2018-10-10 11:20:05                |                               |                                             | Save Config         |                                                    |
|                | $\overline{2}$                  | 2018-10-10 11:19:54                |                               |                                             | Save Config         |                                                    |
|                | $\overline{\mathbf{3}}$         | 2018-10-10 11:19:11                |                               |                                             | <b>Save Config</b>  |                                                    |
|                | $\overline{4}$                  | 2018-10-10 11:19:11                |                               |                                             | <b>Save Config</b>  |                                                    |
|                | 5                               | 2018-10-10 11:18:27                |                               |                                             | <b>Save Config</b>  |                                                    |
|                | $\boldsymbol{6}$                | 2018-10-10 11:18:10                |                               |                                             | Save Config         |                                                    |
|                | $\mathbf{7}$                    | 2018-10-10 11:02:16                |                               |                                             | <b>Save Config</b>  |                                                    |
|                | ${\bf 8}$                       | 2018-10-10 11:01:43                |                               |                                             | <b>Start</b>        |                                                    |
|                | 9                               | 2018-10-10 11:00:49                |                               |                                             | Reboot              |                                                    |
|                | 10                              | 2018-10-10 11:00:49                |                               |                                             | <b>Clear Record</b> |                                                    |
|                |                                 |                                    |                               |                                             |                     |                                                    |
|                | Log Info<br><b>Record Time:</b> |                                    |                               |                                             |                     |                                                    |
|                | Type:                           |                                    |                               |                                             |                     |                                                    |
|                | Detail:                         |                                    |                               |                                             |                     |                                                    |
|                |                                 |                                    |                               |                                             |                     |                                                    |
|                | <b>Export Data</b>              |                                    |                               |                                             |                     | $M = 1/3$ $\rightarrow$ $M$ Go to<br>$\rightarrow$ |

Fase 2: Configurare gli intervalli di tempo, selezionare i tipi di registri richiesti e poi fare clic su **Ricerca** (Search).

Fase 3: Fare clic su **Esporta dati** (Export Data) per esportare le registrazioni sul proprio PC.

## <span id="page-41-0"></span>Appendice 1 Suggerimenti in materia di sicurezza informatica

La sicurezza informatica non è solamente una parola di moda: è qualcosa che ha a che fare con tutti i dispositivi collegati a Internet. La sorveglianza video IP non è immune ai rischi informatici, ma adottare semplici misure di protezione e rafforzamento delle reti e dei dispositivi di rete rende questi ultimi meno suscettibili agli attacchi. Di seguito sono forniti alcuni consigli e raccomandazioni su come creare un sistema di sorveglianza più sicuro.

#### **Azioni obbligatorie da intraprendere per la sicurezza di rete di base dei dispositivi:**

#### **1. Utilizzare password sicure**

Seguire queste raccomandazioni quando si impostano le password:

- la lunghezza non deve essere inferiore a 8 caratteri;
- utilizzare almeno due tipi di caratteri diversi scelti fra lettere maiuscole e minuscole, numeri e simboli;
- le password non devono contenere il nome dell'account o il nome dell'account al contrario;
- non utilizzare caratteri in sequenza, come 123, abc ecc.;
- non utilizzare caratteri ripetuti, come 111, aaa ecc.;

#### **2. Aggiornare il firmware e il software del client regolarmente**

- Per assicurare che il sistema sia sempre protetto dalle patch e dagli aggiornamenti di sicurezza più recenti, è consigliabile mantenere aggiornati i firmware dei propri dispositivi (come NVR, DVR, telecamere IP ecc), come previsto dagli standard del settore tecnologico. Quando i dispositivi sono collegati a una rete pubblica, è consigliabile attivare la funzione Verifica automaticamente la presenza di aggiornamenti (auto-check for updates) per ottenere informazioni regolari sugli aggiornamenti del firmware rilasciati dai produttori.
- È consigliabile scaricare e utilizzare l'ultima versione del software del client.

#### **Raccomandazioni facoltative ma consigliate per migliorare la sicurezza di rete dei dispositivi:**

#### **1. Protezione fisica**

È consigliabile proteggere fisicamente le apparecchiature, specialmente i dispositivi di archiviazione. Ad esempio, posizionare le apparecchiature all'interno di un armadio in una stanza dei computer e implementare misure per il controllo degli accessi e la gestione delle chiavi adatte a evitare che il personale non autorizzato possa danneggiare l'hardware, collegare senza permesso dispositivi rimovibili (come chiavette USB e porte seriali) ecc.

#### **2. Modificare le password con regolarità**

È consigliabile modificare le password regolarmente per ridurre il rischio che vengano scoperte o violate.

#### **3. Impostare e aggiornare tempestivamente le informazioni per il ripristino delle password**

Il dispositivo supporta la funzione di ripristino della password. Configurare per tempo le informazioni relative al ripristino della password, compreso l'indirizzo e-mail dell'utente finale e le domande di sicurezza. Se le informazioni cambiano, modificarle tempestivamente. Quando si impostano le domande di sicurezza per il ripristino della password, è consigliabile non utilizzare domande le cui risposte possono essere facilmente indovinate.

#### **4. Attivare il blocco dell'account**

La funzione di blocco dell'account è attiva per impostazione predefinita ed è consigliabile non disattivarla per garantire la sicurezza dell'account. Se un malintenzionato cerca di accedere ripetutamente con una password errata, l'account corrispondente e l'indirizzo IP utilizzato verranno bloccati.

#### **5. Modificare i valori predefiniti delle porte HTTP e relative agli altri servizi**

Per ridurre il rischio che venga scoperto il numero di porta utilizzato, è consigliabile modificare i valori predefiniti delle porte HTTP e relative agli altri servizi scegliendo una qualsiasi combinazione di numeri compresa fra 1024 e 65535.

#### **6. Attivare il protocollo HTTPS**

È consigliabile attivare il protocollo HTTPS, così da poter accedere al servizio web tramite un canale di comunicazione sicuro.

#### **7. Attivare la whitelist**

È consigliabile attivare la whitelist per consentire l'accesso al sistema solo dagli indirizzi IP specificati. Pertanto, assicurarsi di aggiungere alla whitelist l'indirizzo IP del proprio computer e dei propri dispositivi.

#### **8. Associare l'indirizzo MAC**

È consigliabile associare gli indirizzi IP e MAC del gateway alle apparecchiature per ridurre il rischio di spoofing ARP.

#### **9. Assegnare account e autorizzazioni in modo ragionevole**

Aggiungere gli utenti con ragionevolezza e assegnare loro il minimo set di permessi in base alle esigenze lavorative e di gestione.

#### **10. Disattivare i servizi non necessari e scegliere modalità sicure**

Per ridurre i rischi, è consigliabile disattivare servizi come SNMP, SMTP, UPnP ecc quando non sono necessari.

Se sono necessari, è vivamente consigliato utilizzare le modalità sicure per i servizi che seguono (l'elenco non è esaustivo):

- SNMP: scegliere SNMPv3 e impostare password crittografiche e di autenticazione sicure.
- SMTP: scegliere TLS per accedere al server e-mail.
- FTP: scegliere SFTP e impostare password sicure.
- Hotspot AP: scegliere la crittografia WPA2-PSK e impostare password sicure.

#### **11. Utilizzare la trasmissione crittografata di audio e video**

Se i contenuti audio e video sono molto importanti o sensibili, è consigliabili utilizzare la funzione di trasmissione crittografata per ridurre il rischio che i dati vengano rubati.

Nota: la trasmissione crittografata rende la trasmissione meno efficiente.

#### **12. Verifiche di sicurezza**

- Verifica degli utenti online: è consigliabile verificare regolarmente gli utenti online per vedere se qualcuno ha eseguito l'accesso al dispositivo senza autorizzazione.
- Verifica dei registri delle apparecchiature: controllando i registri, è possibile conoscere gli indirizzi IP utilizzati per accedere ai propri dispositivi e alle operazioni chiave.

#### **13. Registro di rete**

A causa della limitata capacità di archiviazione delle apparecchiature, il registro salvato è limitato. Se è necessario archiviare il registro per un tempo maggiore, è consigliabile attivare il registro di rete per assicurarsi che i registri critici siano sincronizzati con il server del registro di rete, garantendo una tracciatura efficiente.

#### **14. Costruire un ambiente di rete sicuro**

Per garantire la sicurezza delle apparecchiature e ridurre i rischi informatici potenziali, è consigliabile:

- disattivare la funzione di mappatura delle porte del router per evitare l'accesso diretto ai dispositivi intranet da una rete esterna;
- la rete deve essere suddivisa e isolata in base alle effettive esigenze di rete. in assenza di requisiti di comunicazione fra due sottoreti, è consigliabile utilizzare tecnologie come VLAN, GAP e altre per suddividere la rete e isolarla.
- Utilizzare il sistema di autenticazione degli accessi 802.1x per ridurre il rischio di accessi non autorizzati alle reti private.

#### **Hiltron Land S.r.l.**